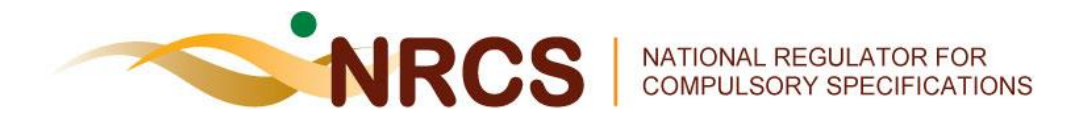

# **NRCS Online System**

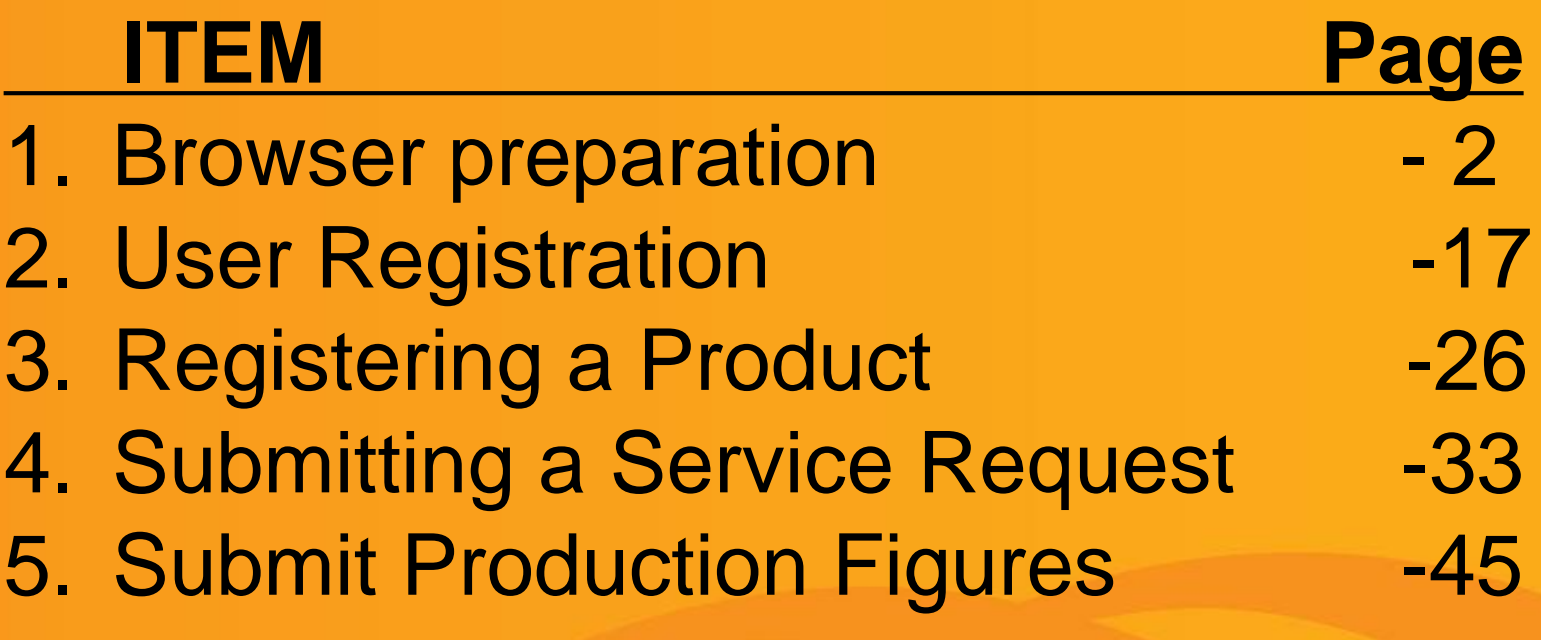

By: Mandla Mkhabela

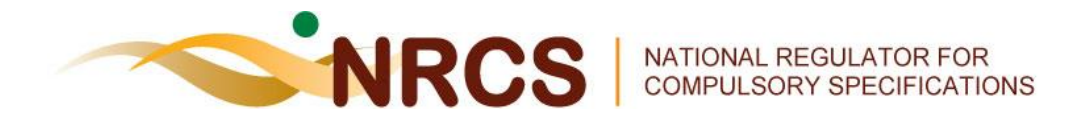

# **Browser preparation**

← → ehttp://www.nrcs.org.za/

 $O - O$   $O$   $\rightarrow$   $O$  Nrcs - Home

 $\times$ 

- Energy efficiency and labelling of

plaidou has socialores textstado

íпì

File Edit View Favorites Tools Help

 $\bigcirc$ Convert  $\bigcirc$   $\bigcirc$  Select  $\mathbf{x}$ 

N

11 Apr 14

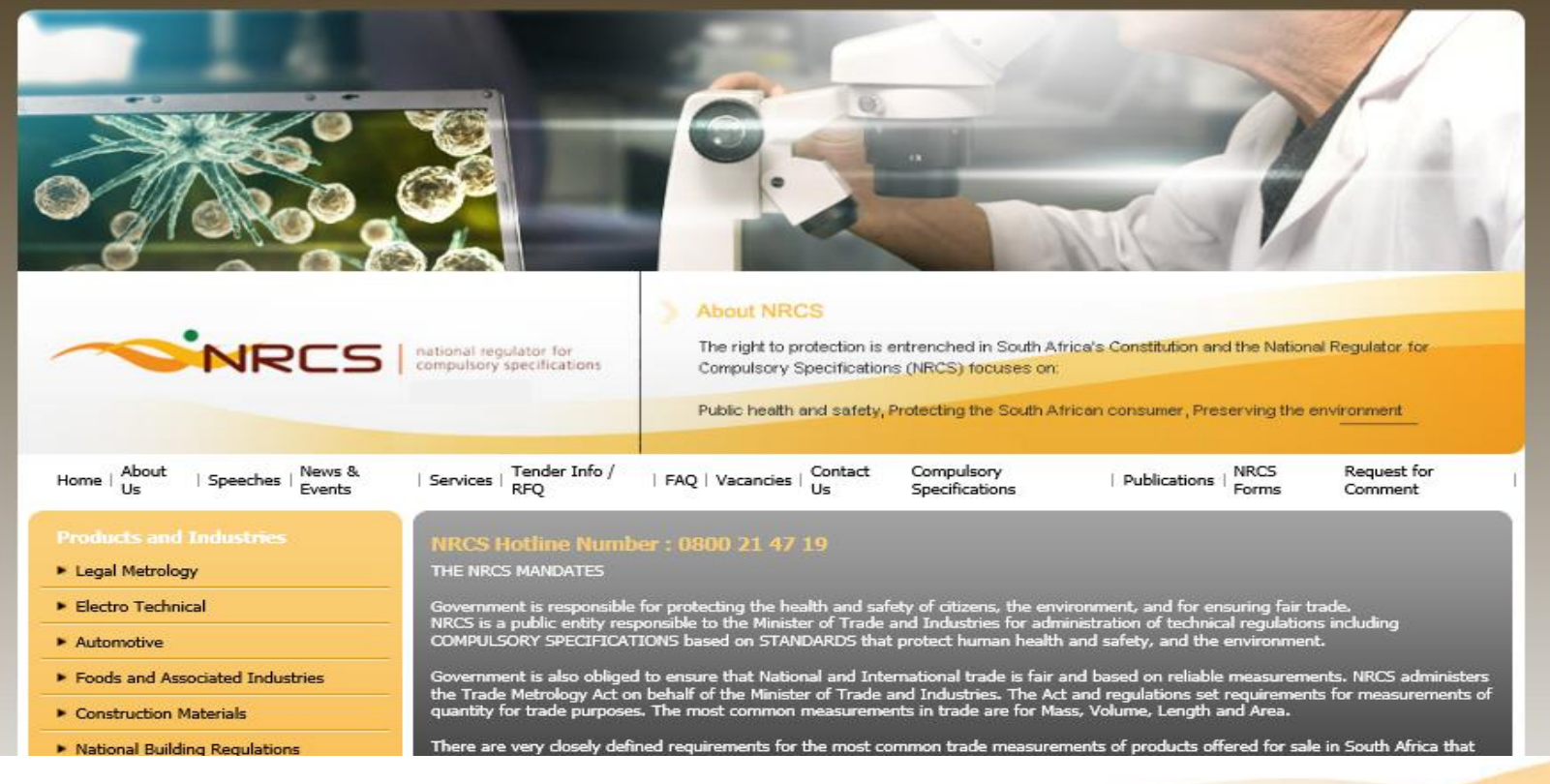

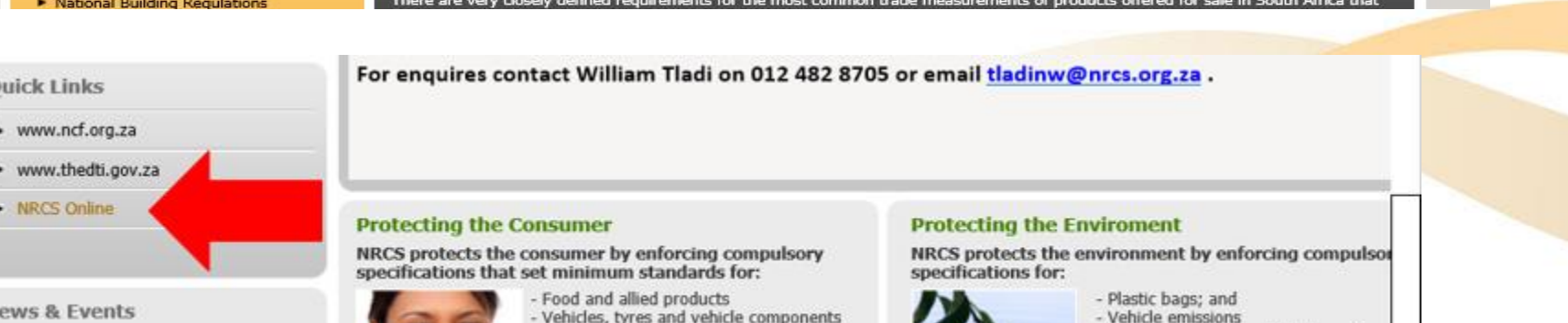

Electrical products and components

**Building and construction** 

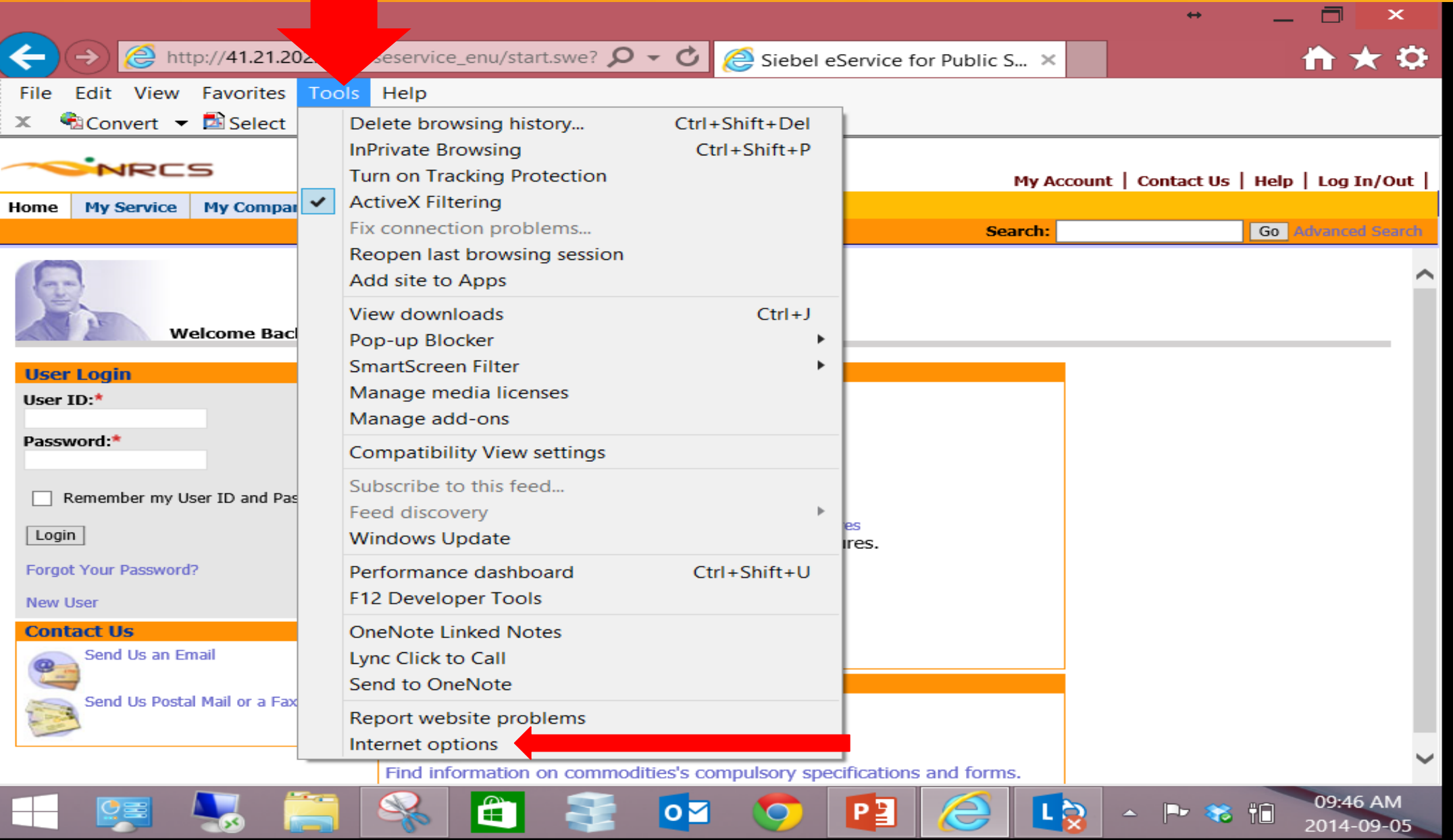

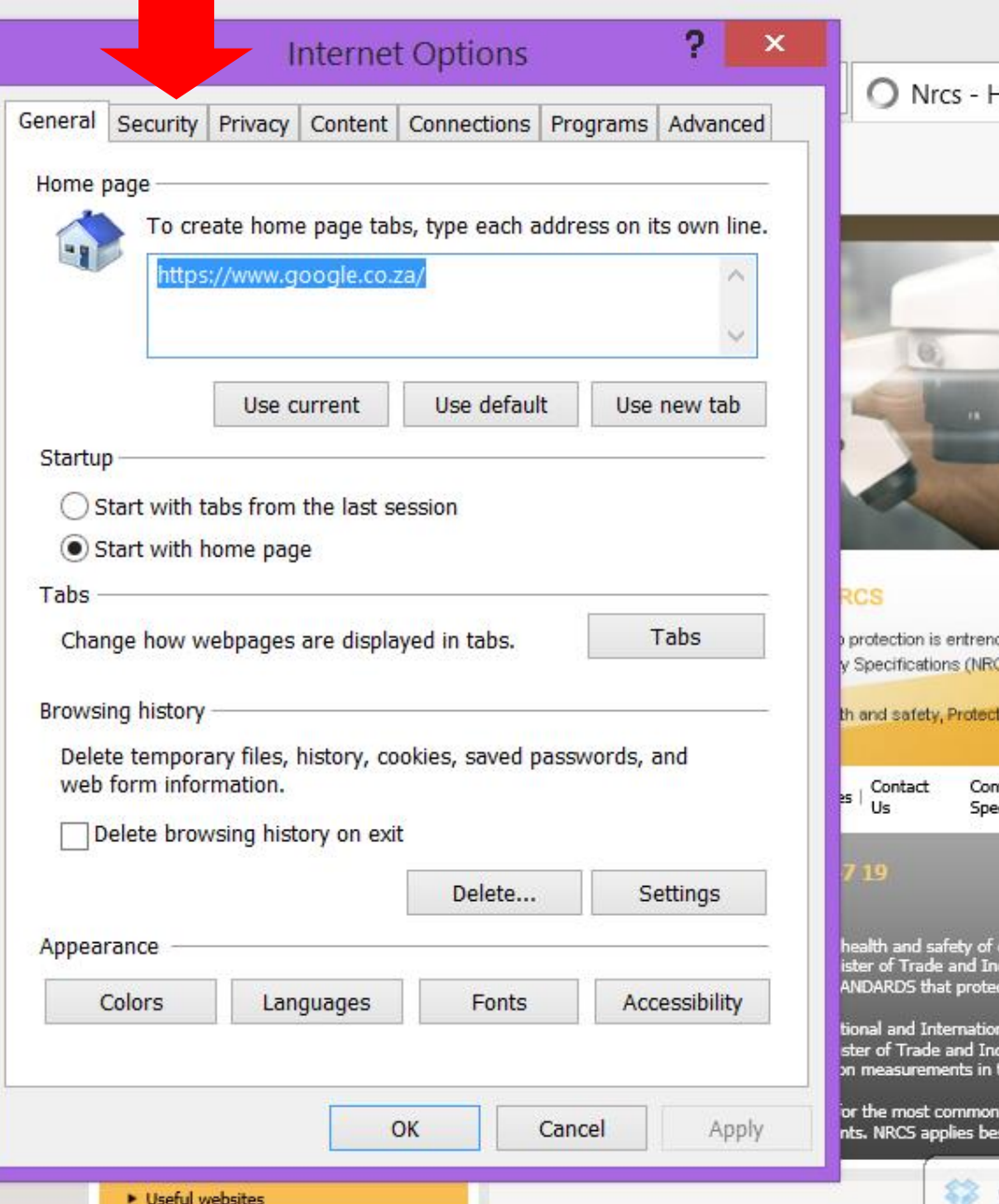

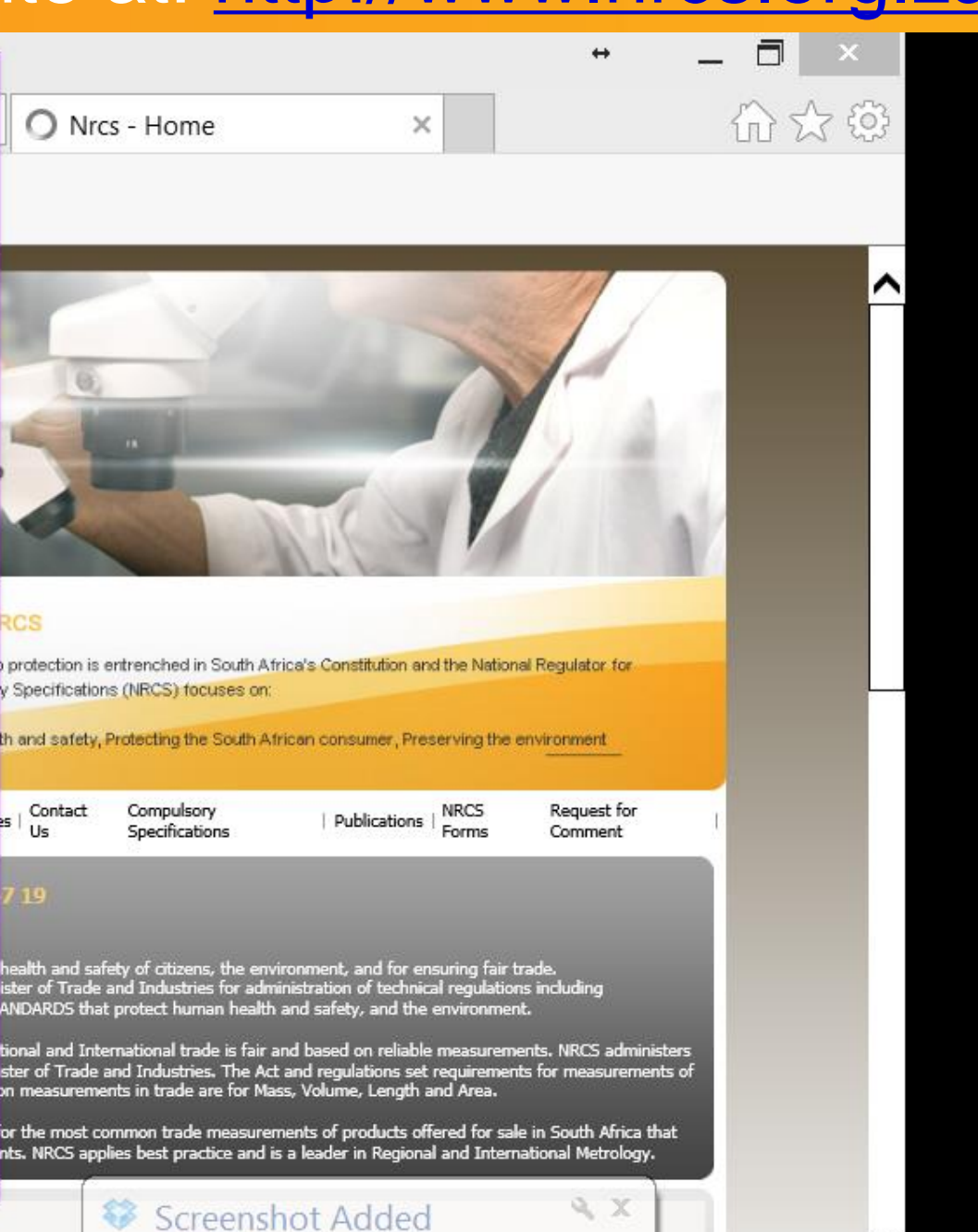

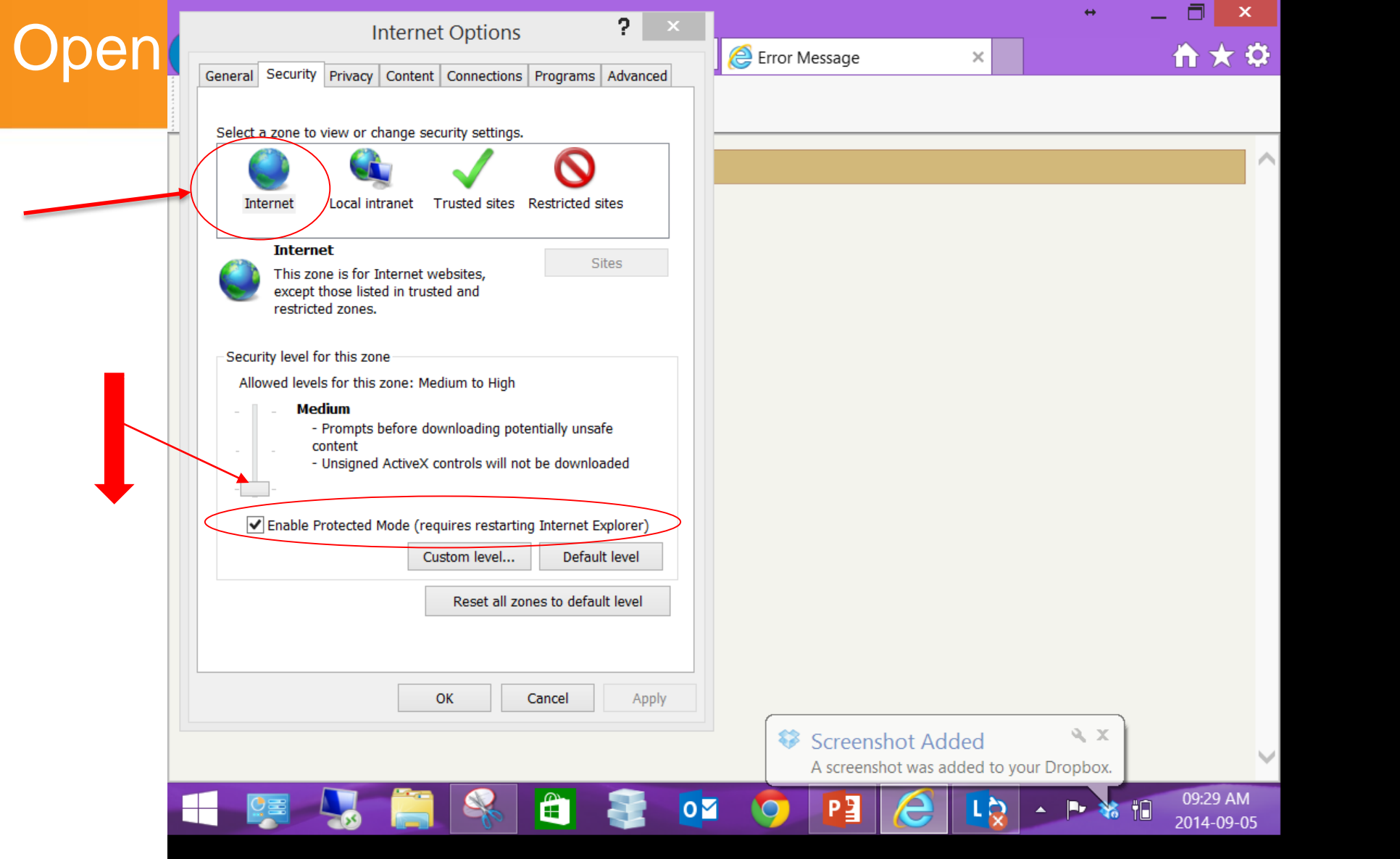

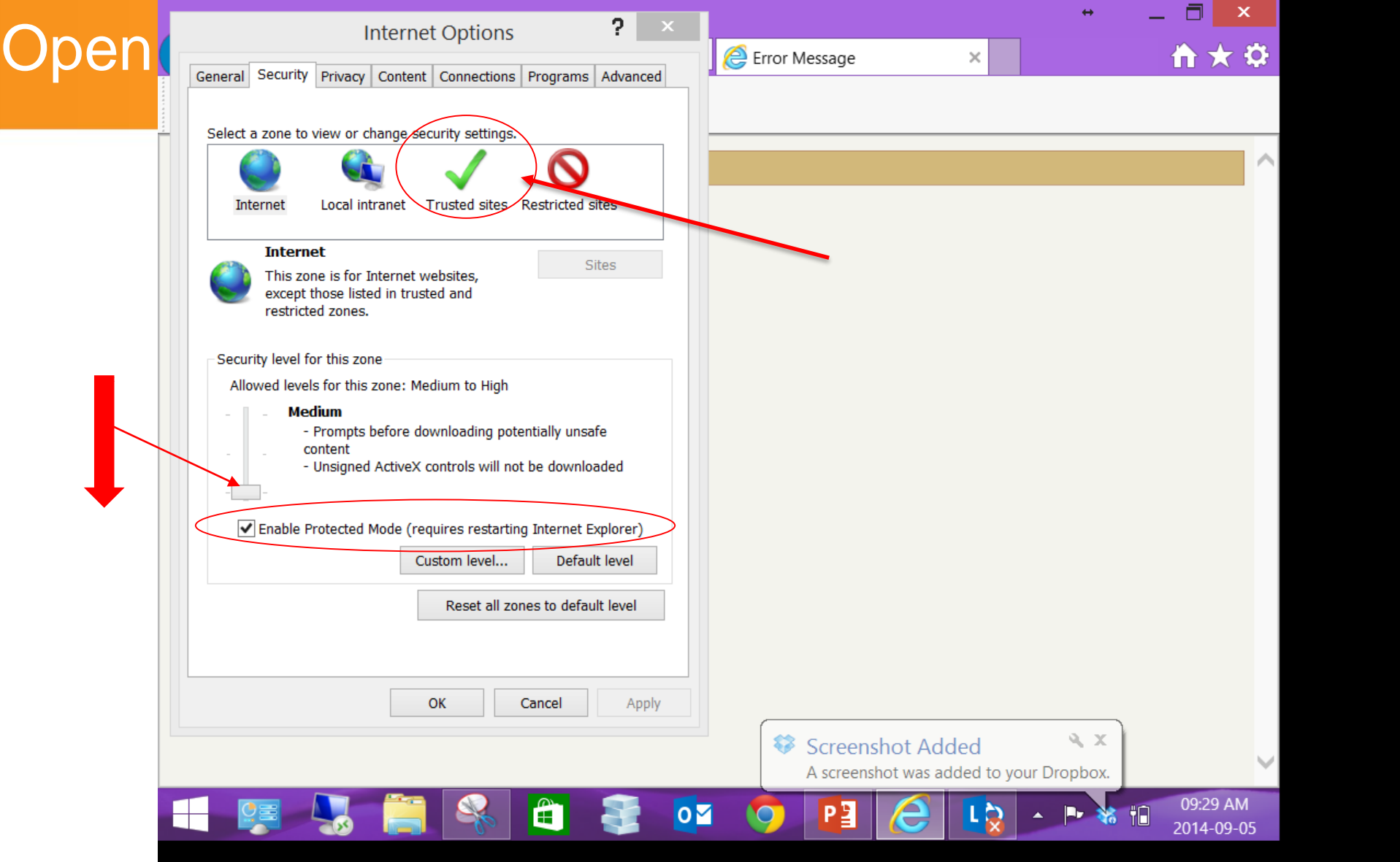

7

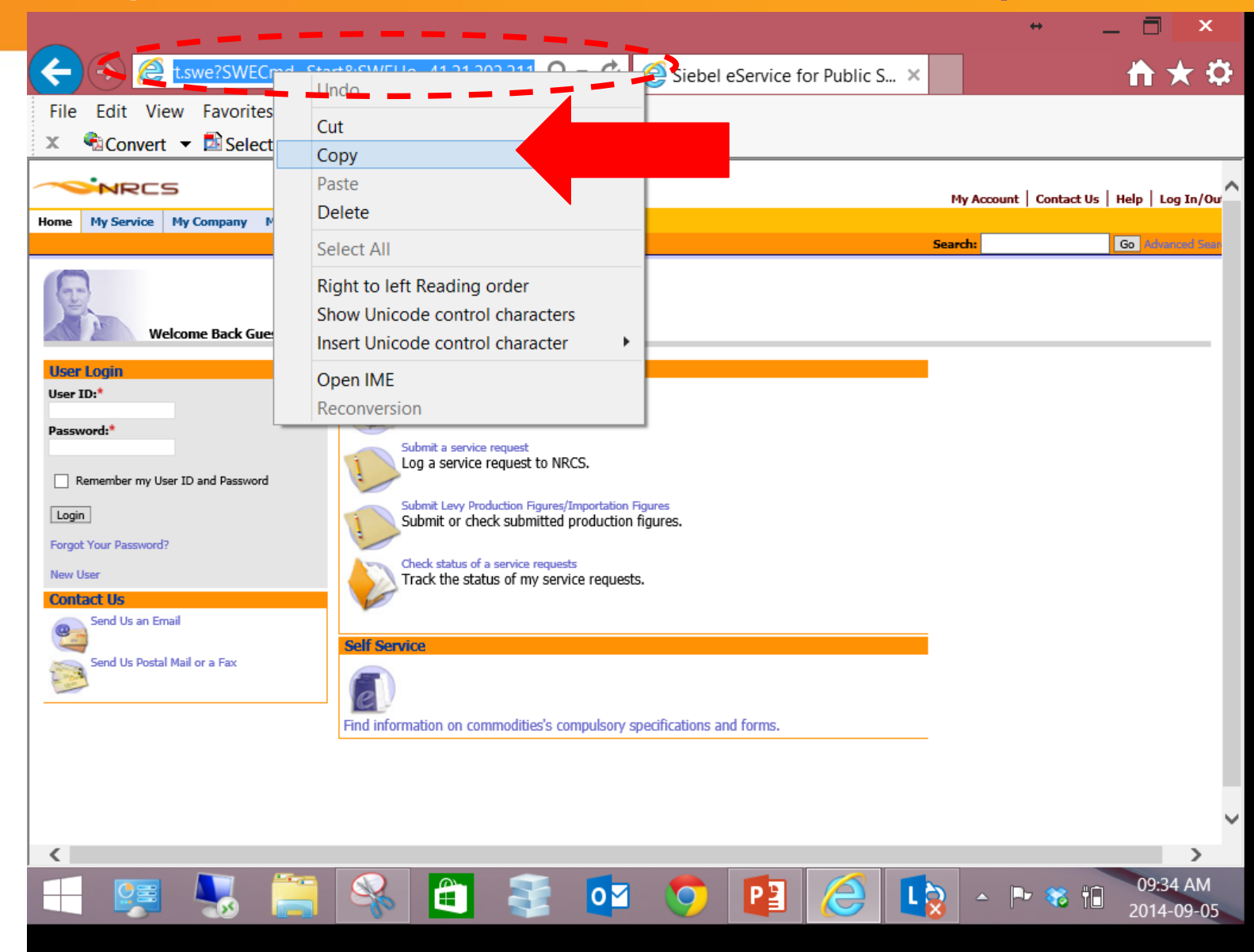

8

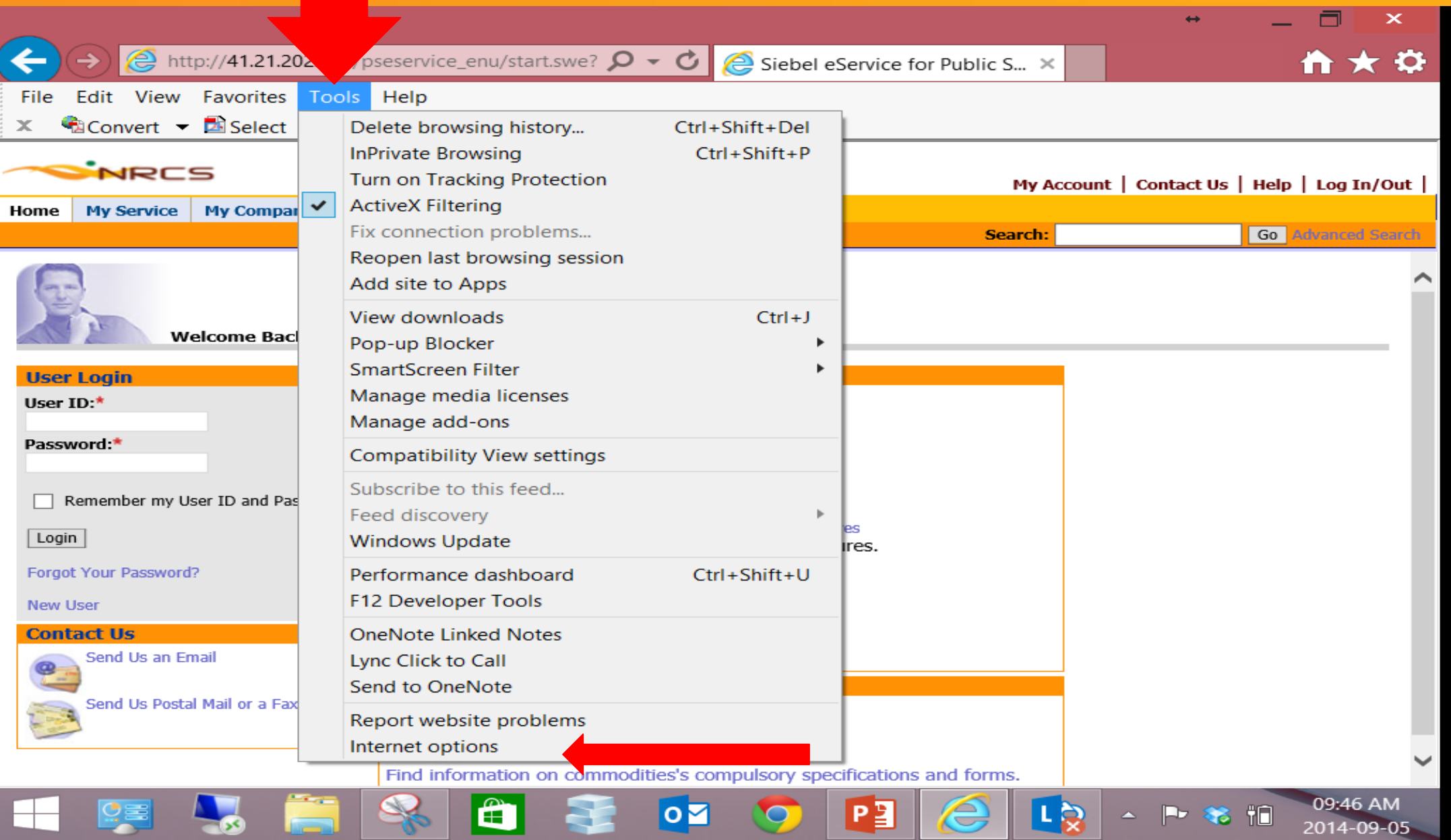

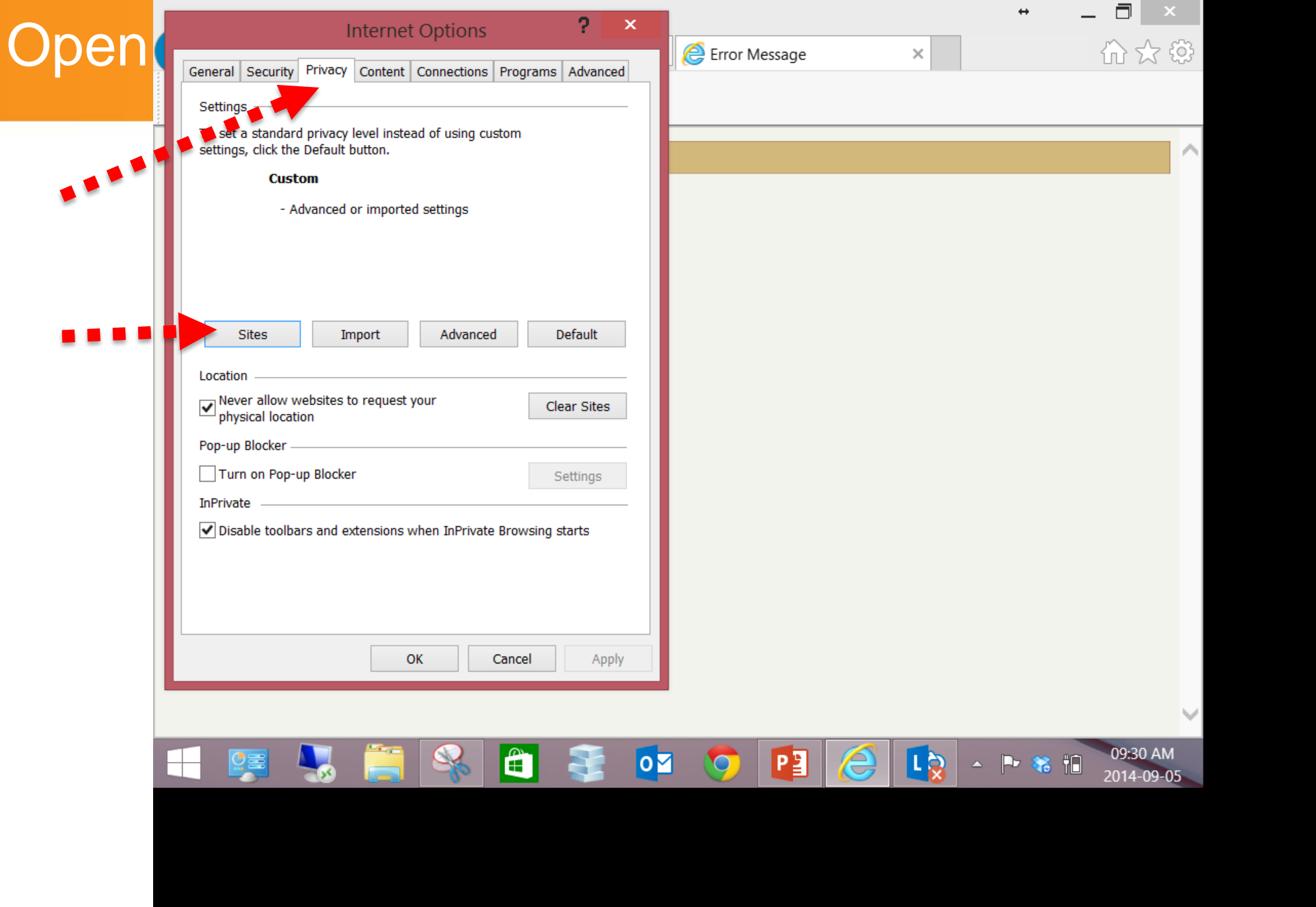

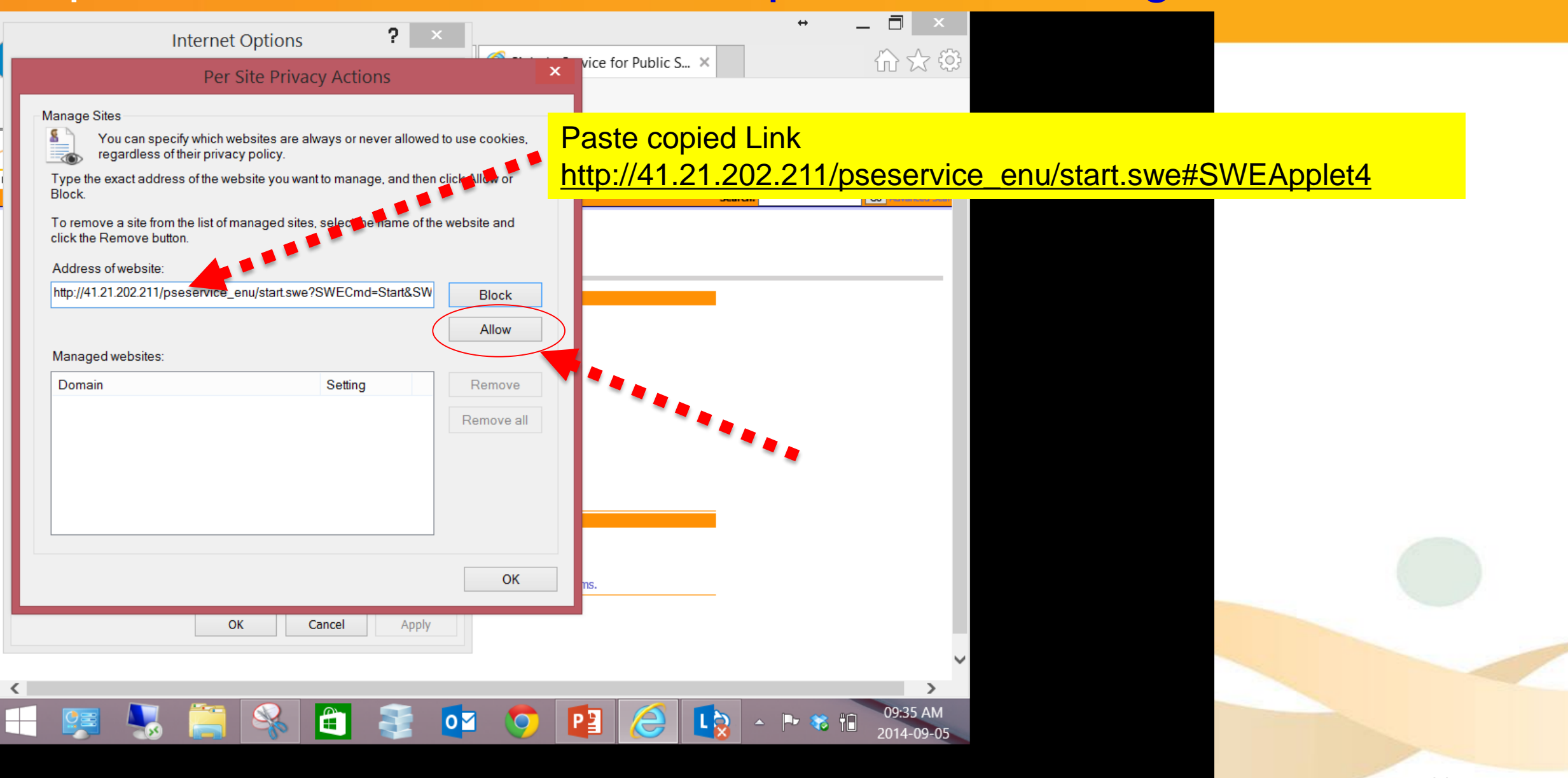

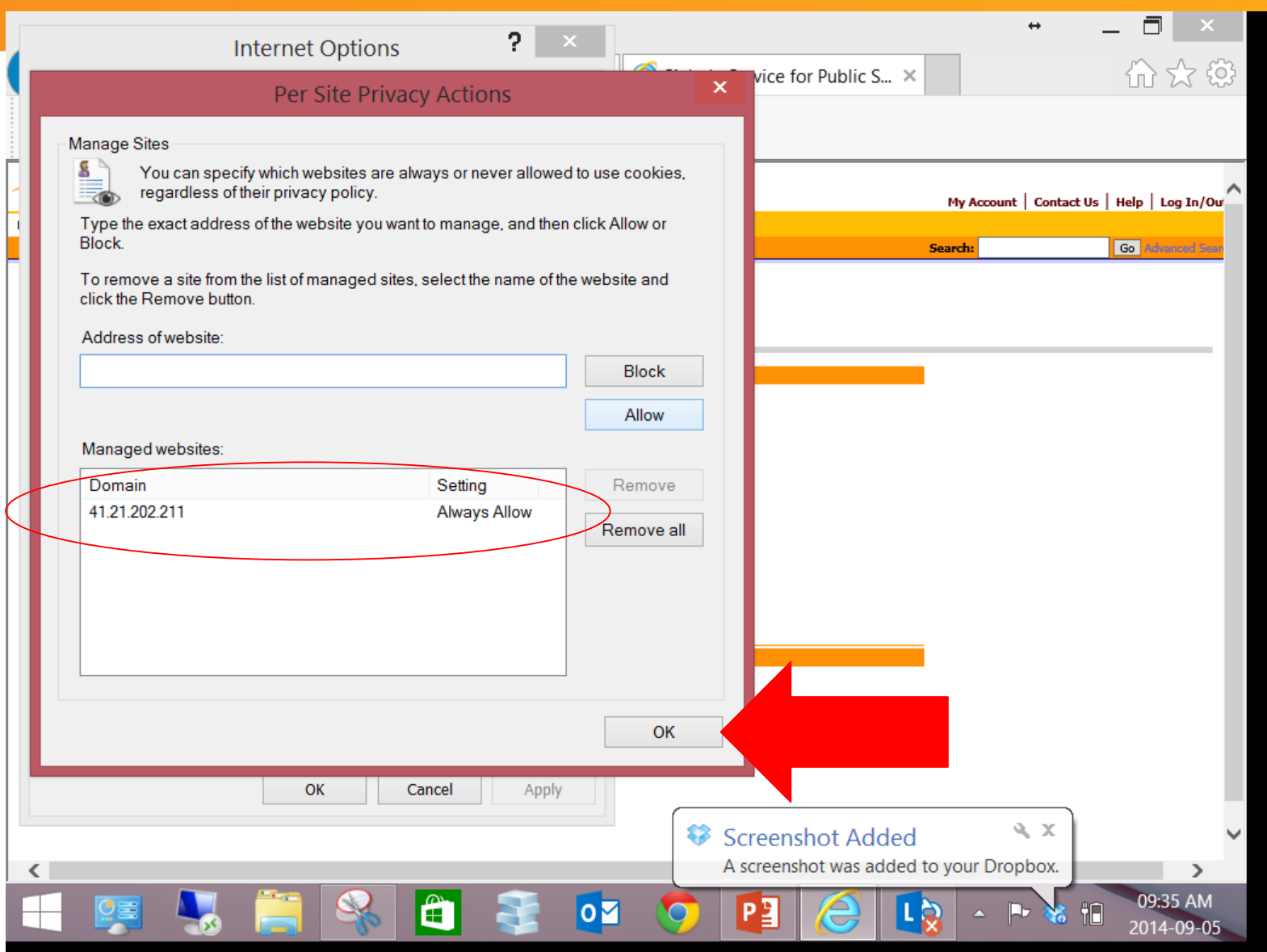

12

## **RESTART THE BROWSER AND ACCESS THE NRCS ONLINE SYSTEM**

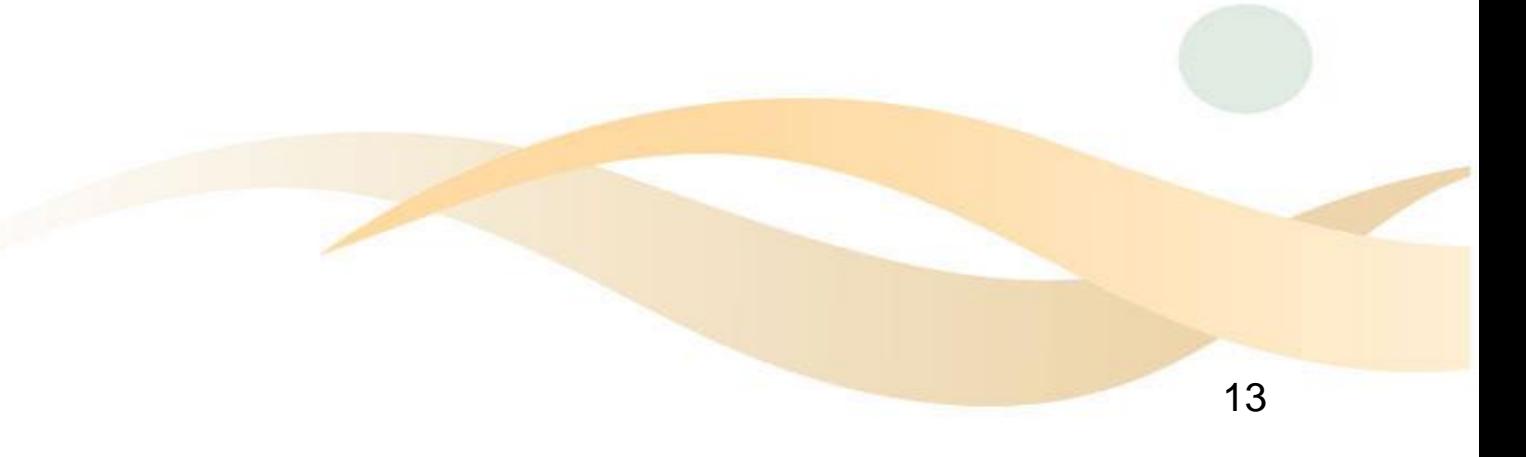

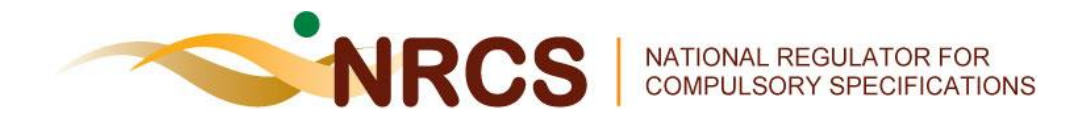

# **User Registration**

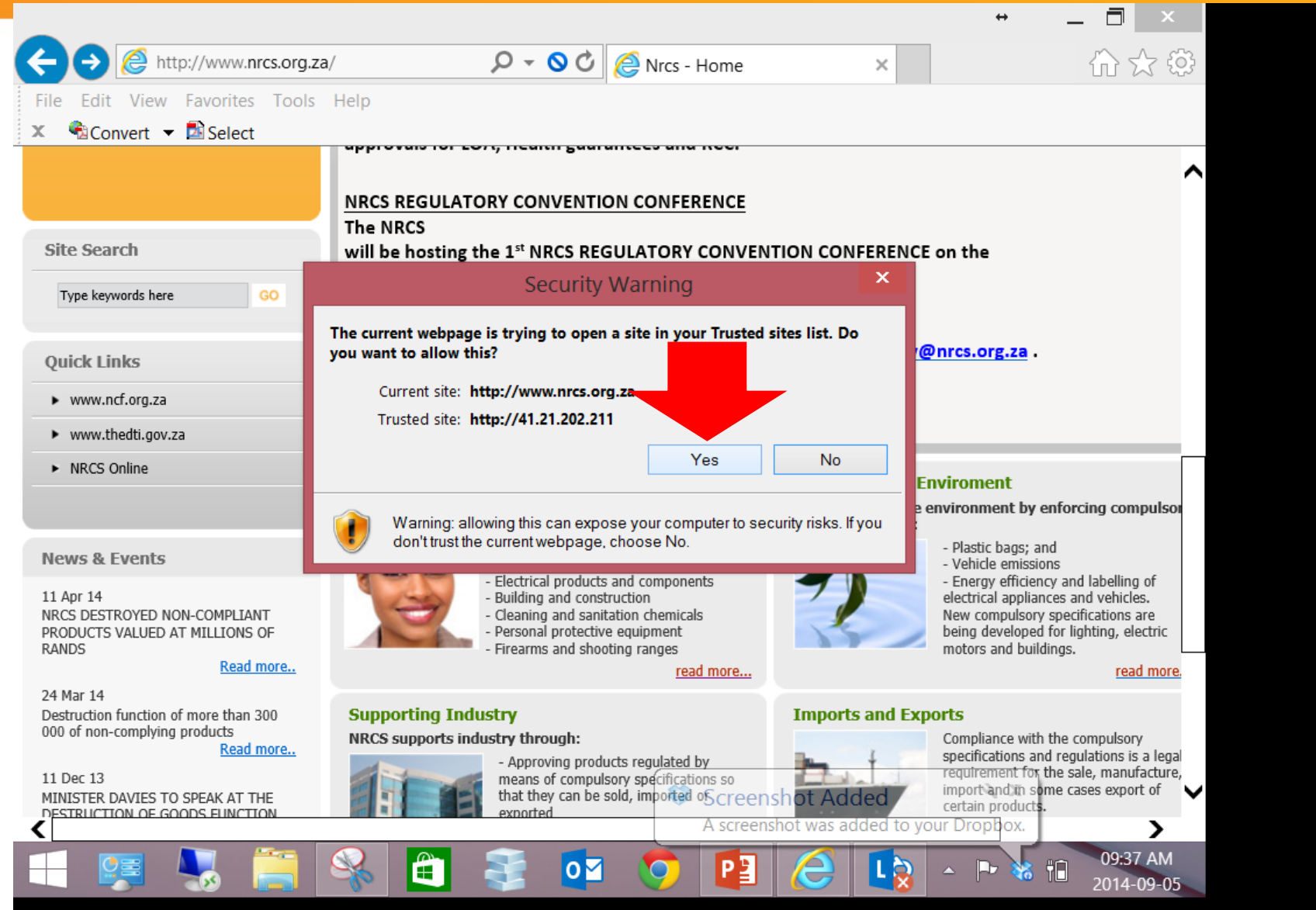

15

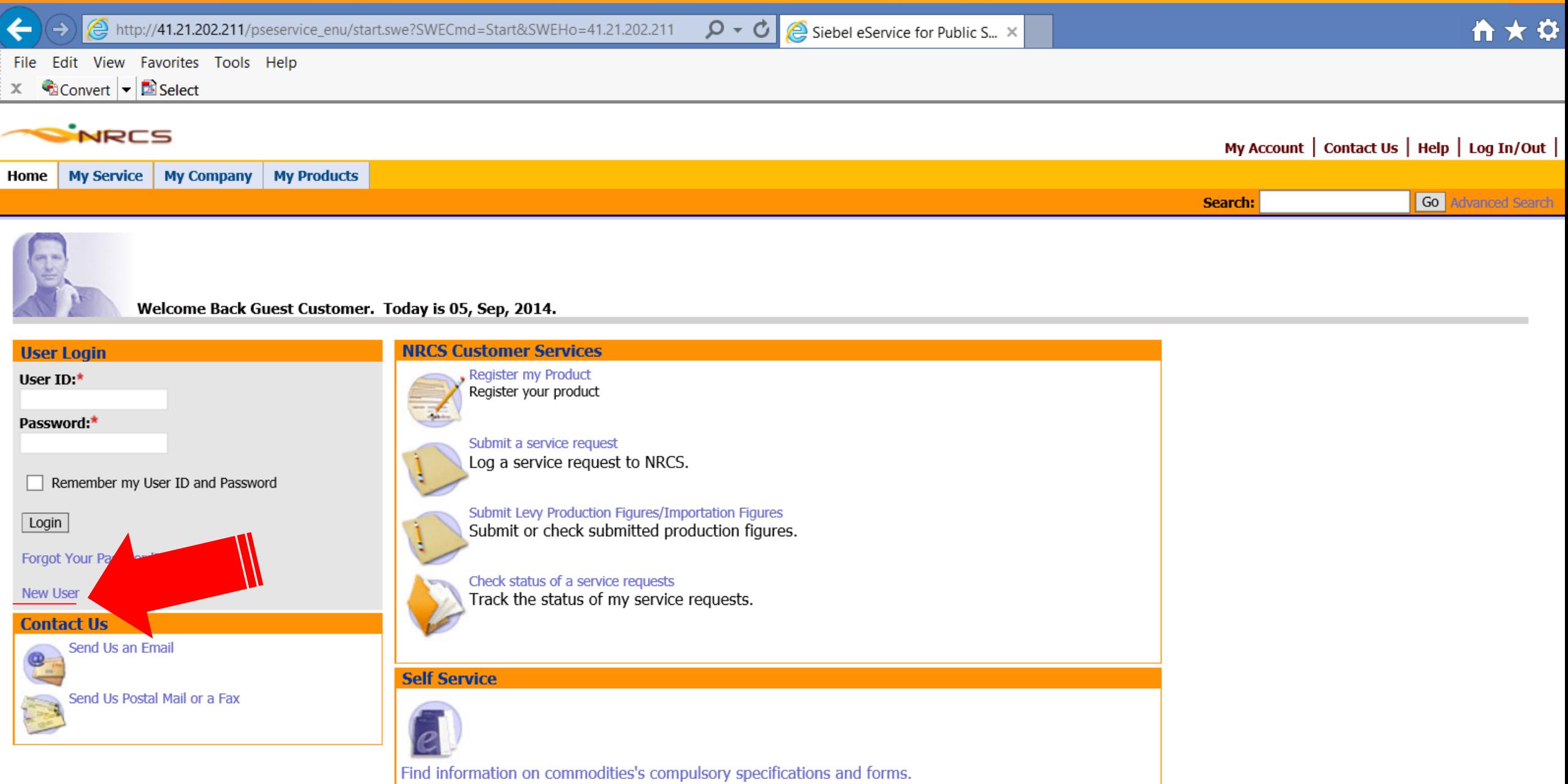

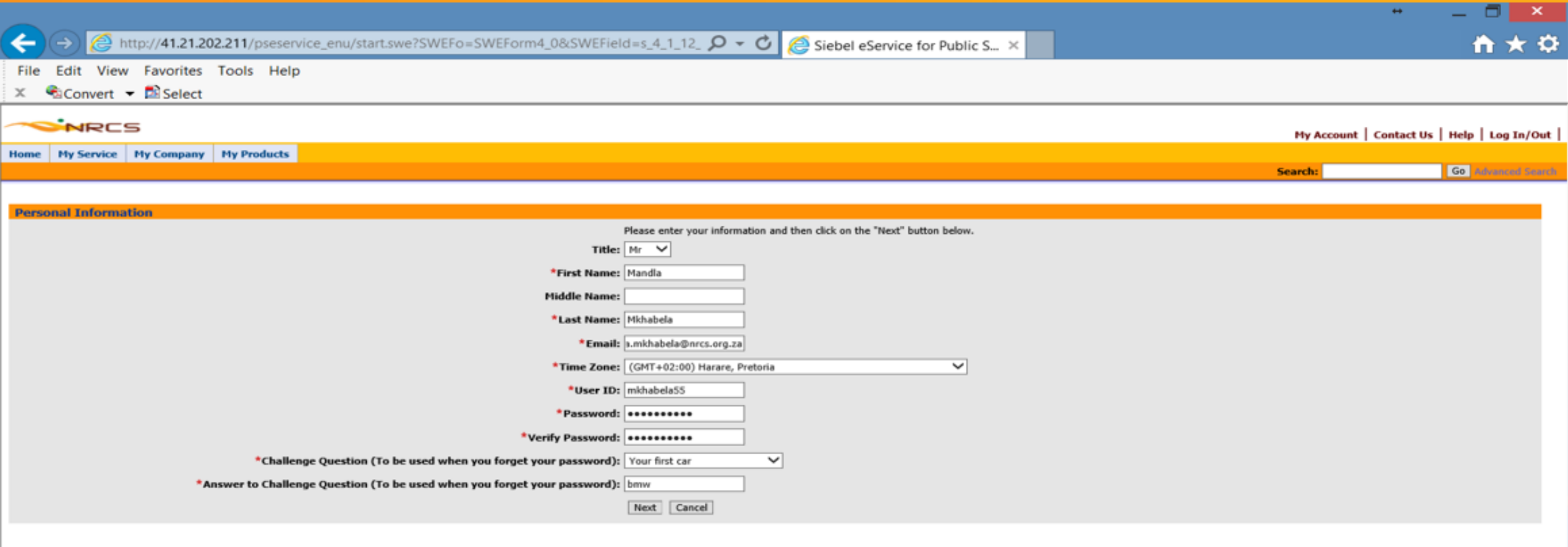

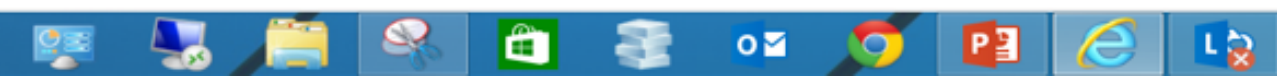

82

10:01 AM ← 下 米 相 2014-09-05

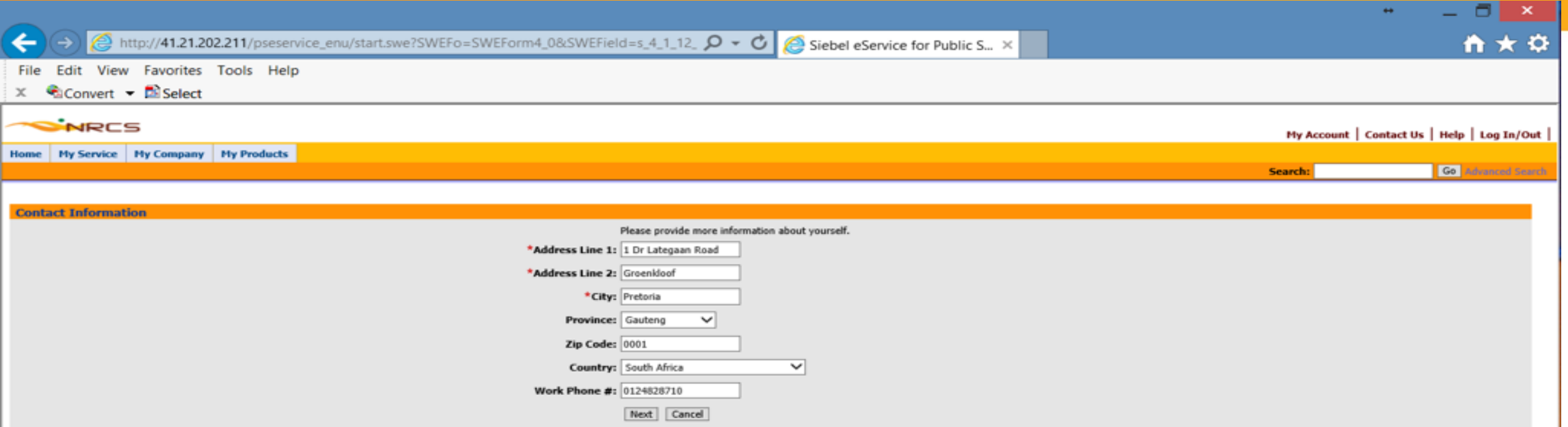

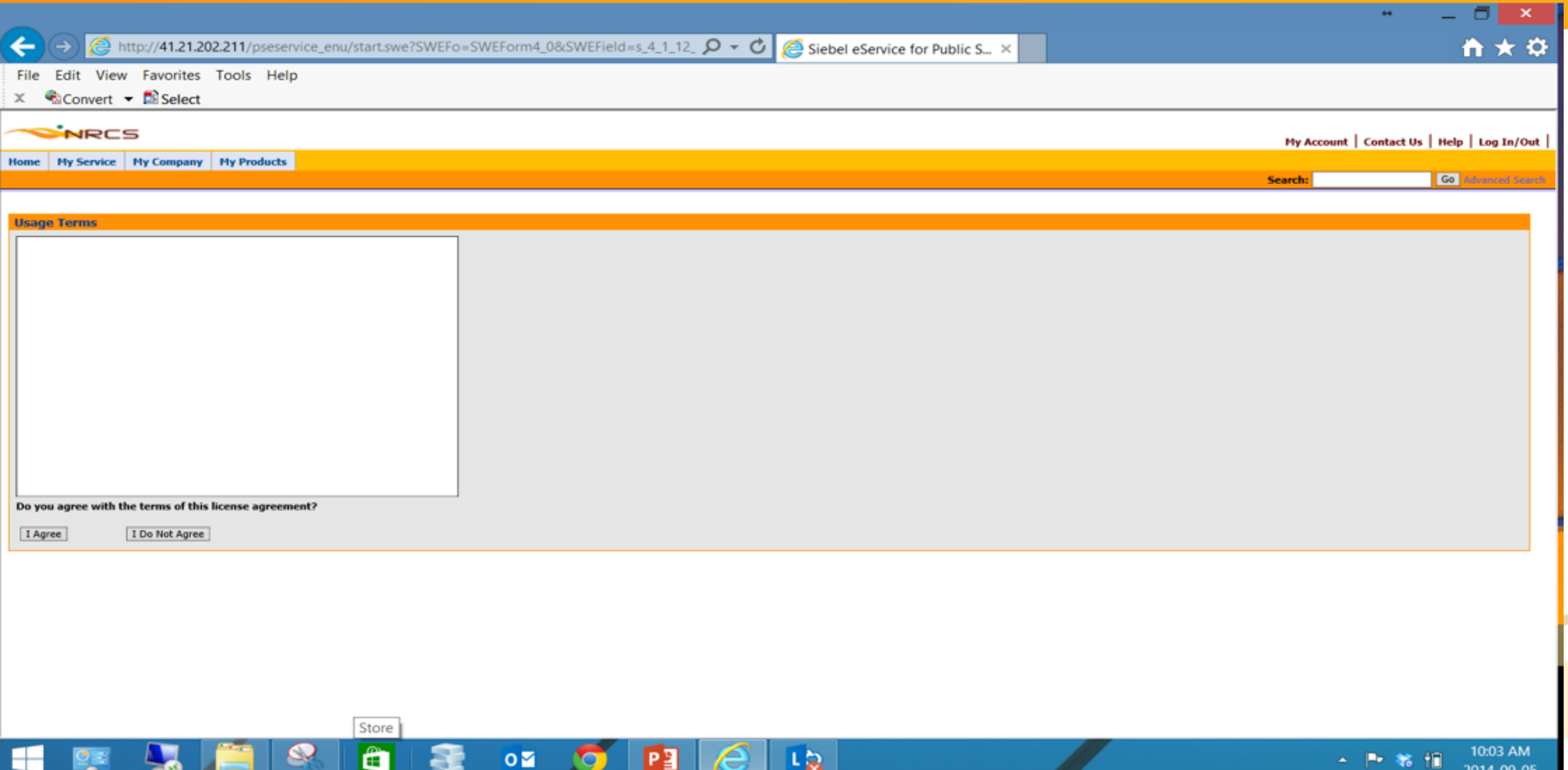

 $\sim$   $\sim$   $\sim$   $\sim$   $\sim$   $\sim$ 

a a

55

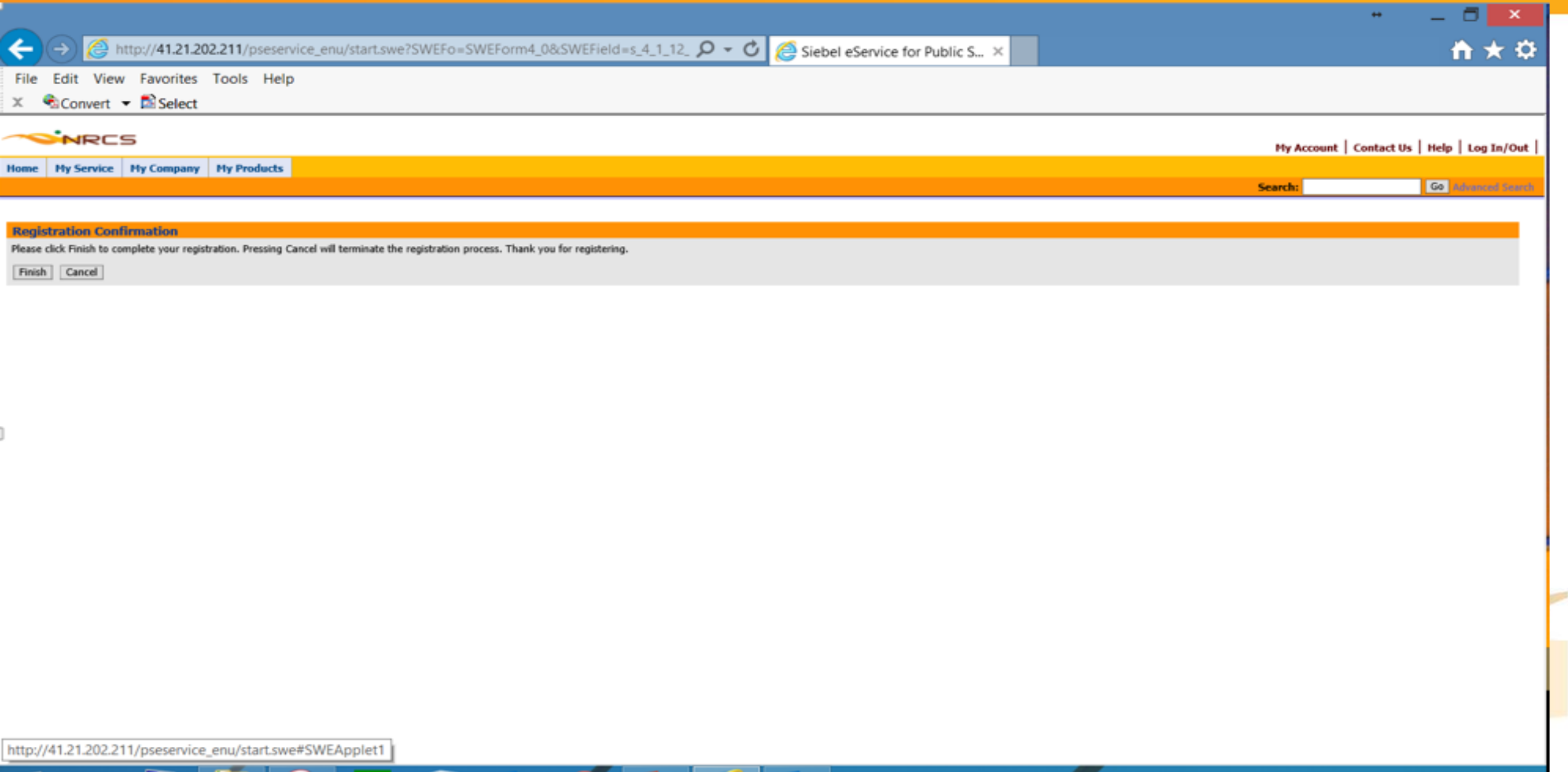

10:03 AM

**CALL THE SHE FIRE TO** 

 $\sim$   $\sim$   $\sim$   $\sim$   $\sim$   $\sim$ 

 $\sqrt{2}$ 

**SP** 

m

**N** 

Œ

 $\bullet$ 

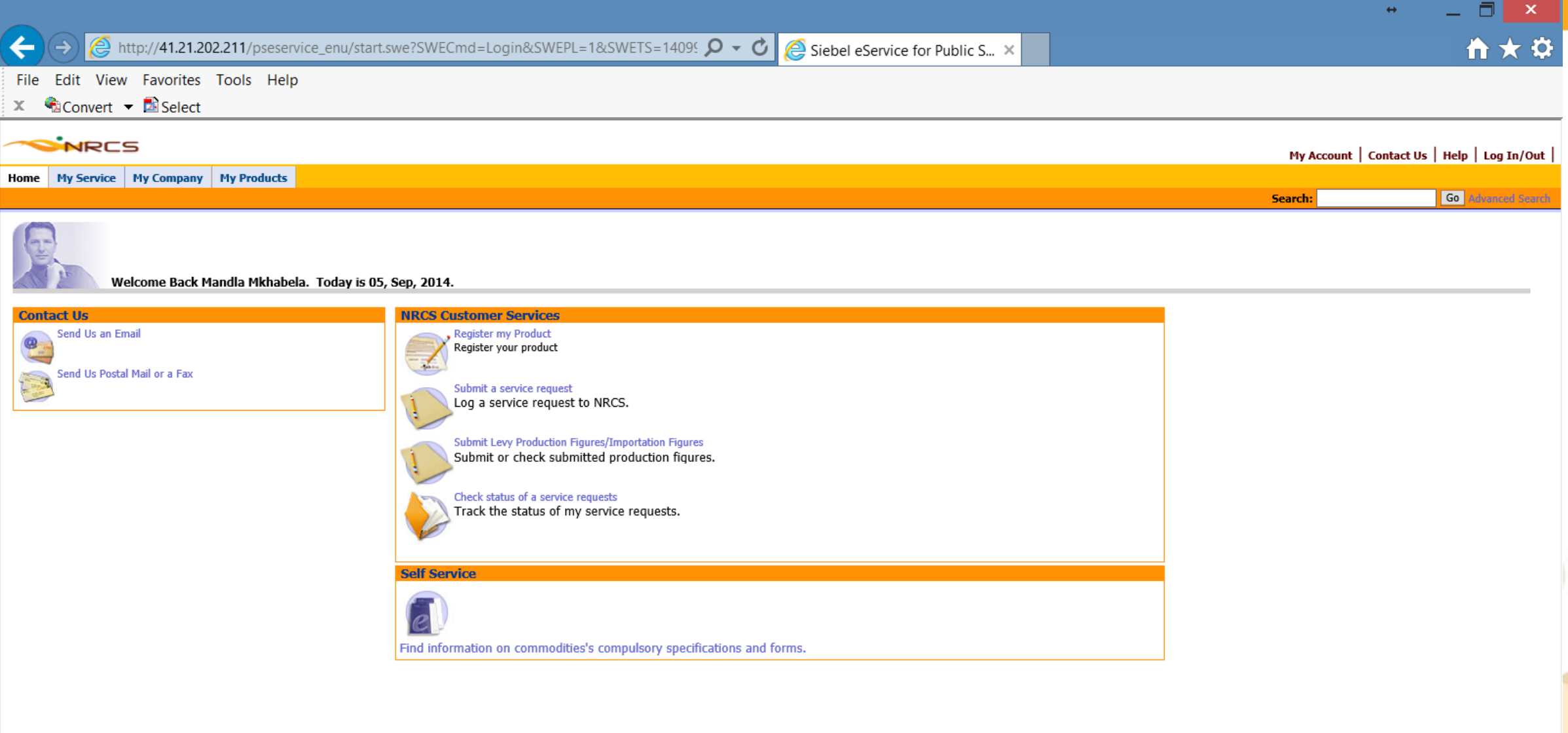

10:08 AM Show hidden icons

# **Confirmation Email**

#### *Sample Email>*

Dear James:

Welcome to NRCS Customer Portal. Your approved UserID and Password are as follows:

- > UserID : JamesK
- > Password : \*\*\*\*\*

In order to transact on behalf of your company or companies, you will be required to submit the following:

- 1. Confirmation by the company giving concert to transact on their behalf.
- 2. Contactable reference

### Forward request to: registration 2@nrcs.org.za

After completing above You can use the NRCS Online to:

- Log a new service request if you have a service problem.
- Track, update and search for existing service requests.
- Receive email notifications regarding the status of your service requests until it is successfully resolved.
- Review attachments and solutions that may help solve your service issue.

Thank you for using NRCS Customer Portal.

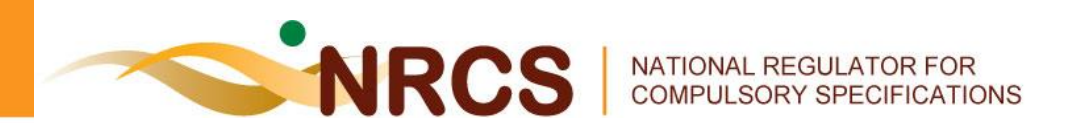

## **Registering a Product**

#### **Log on to the Customer Portal and enter User ID and Password then Click "OK "**

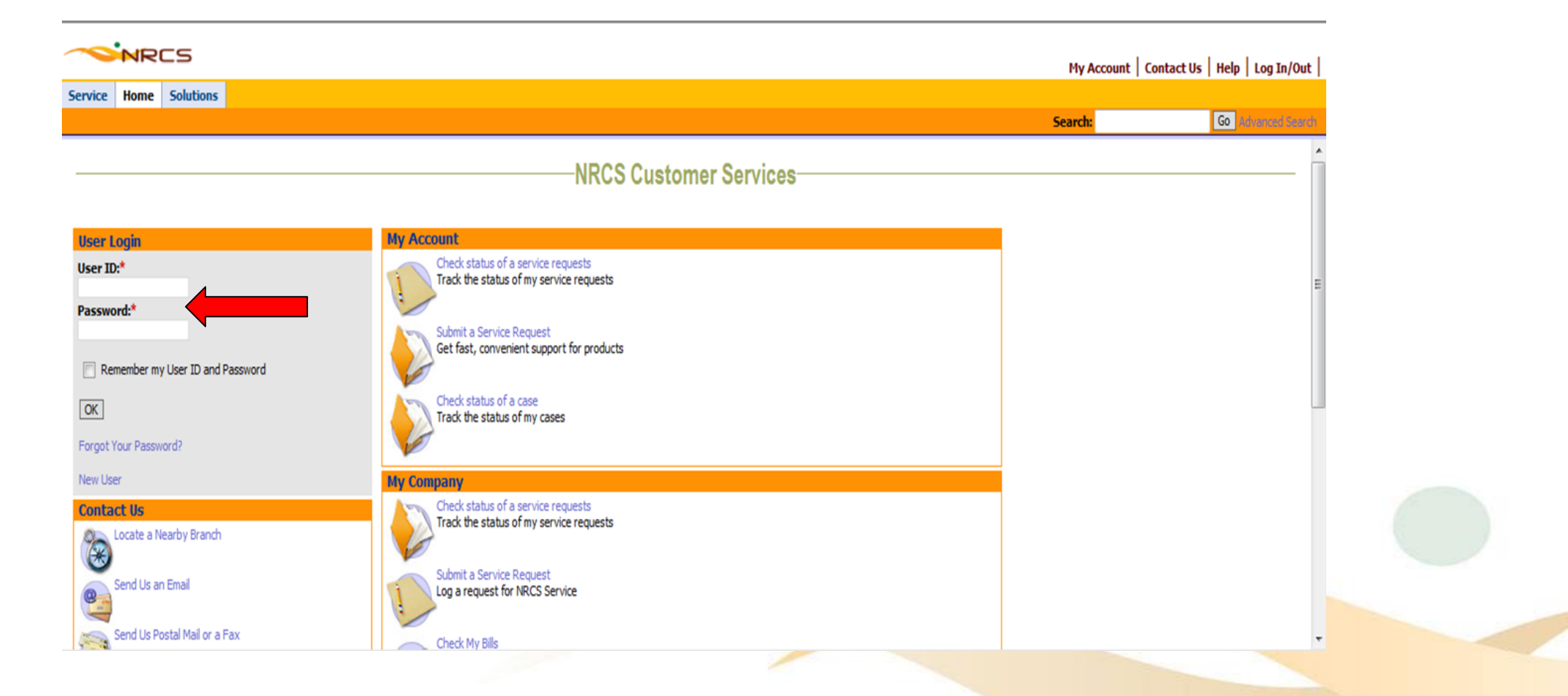

#### **Click on the 'Register or check my registered products' hyperlink**

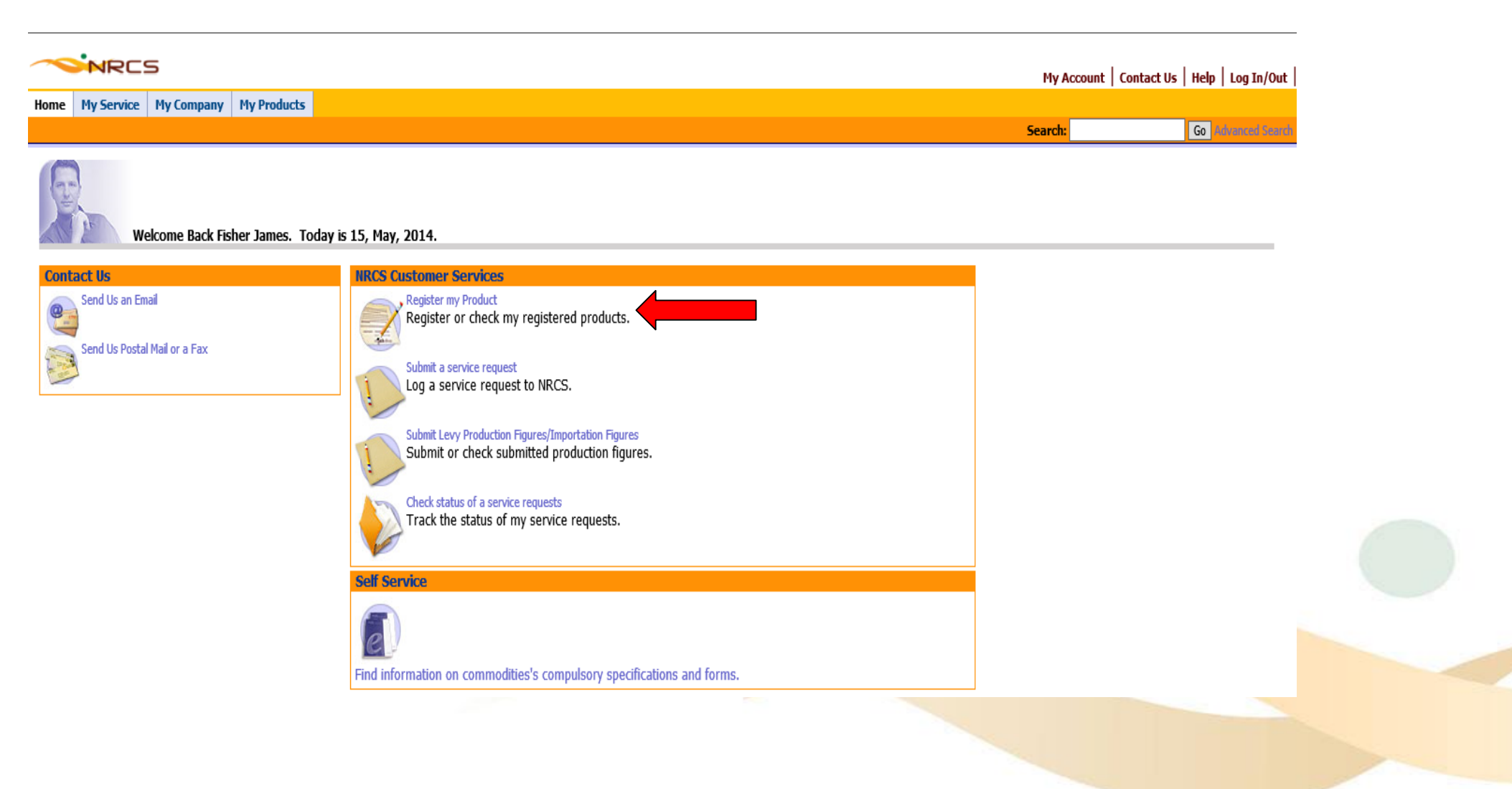

#### **Click on the button next to the Commodity Field to select the product. Select product and click 'OK' button**

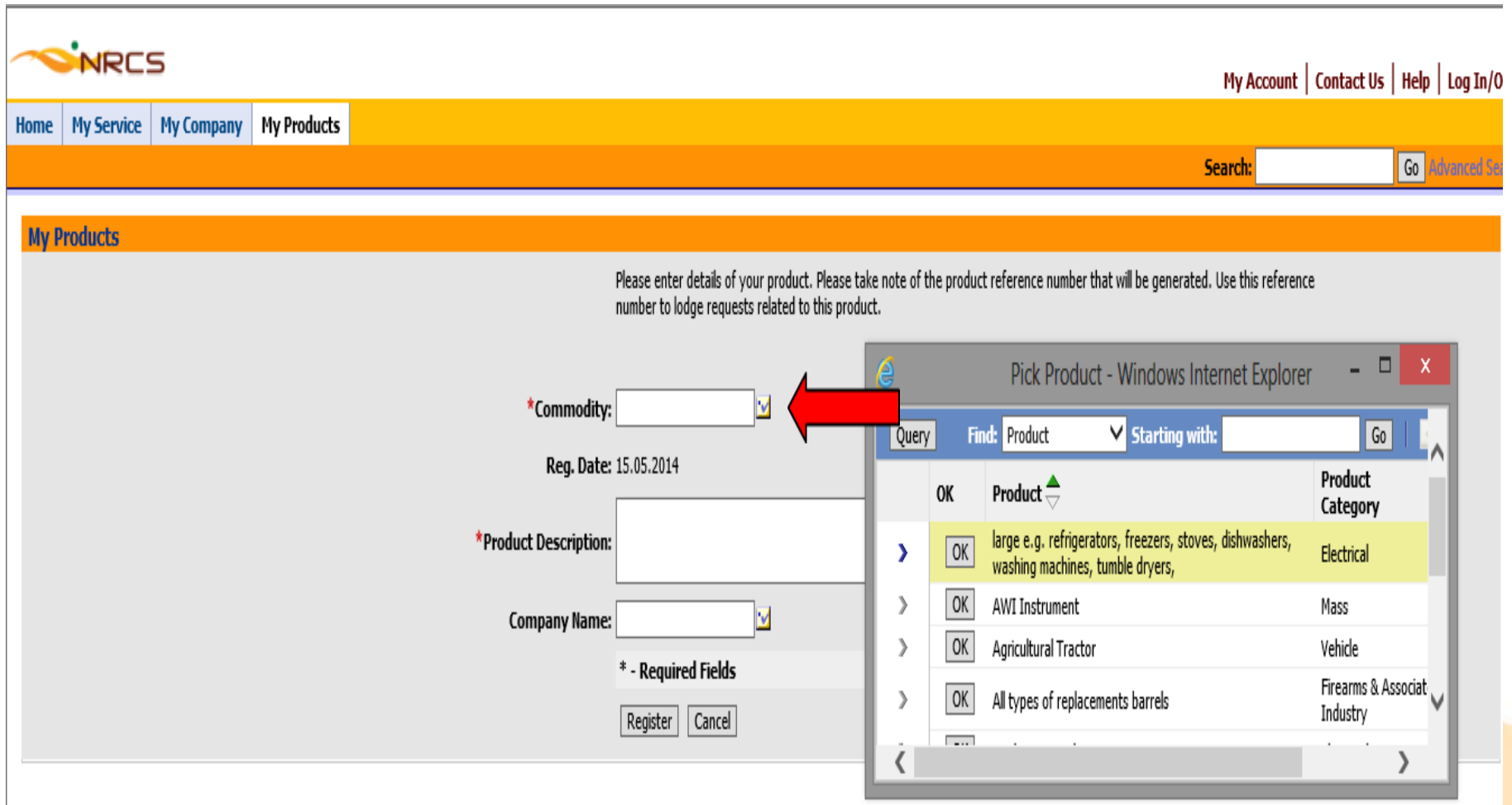

#### **Capture the fields with the necessary product details and click on Register button**

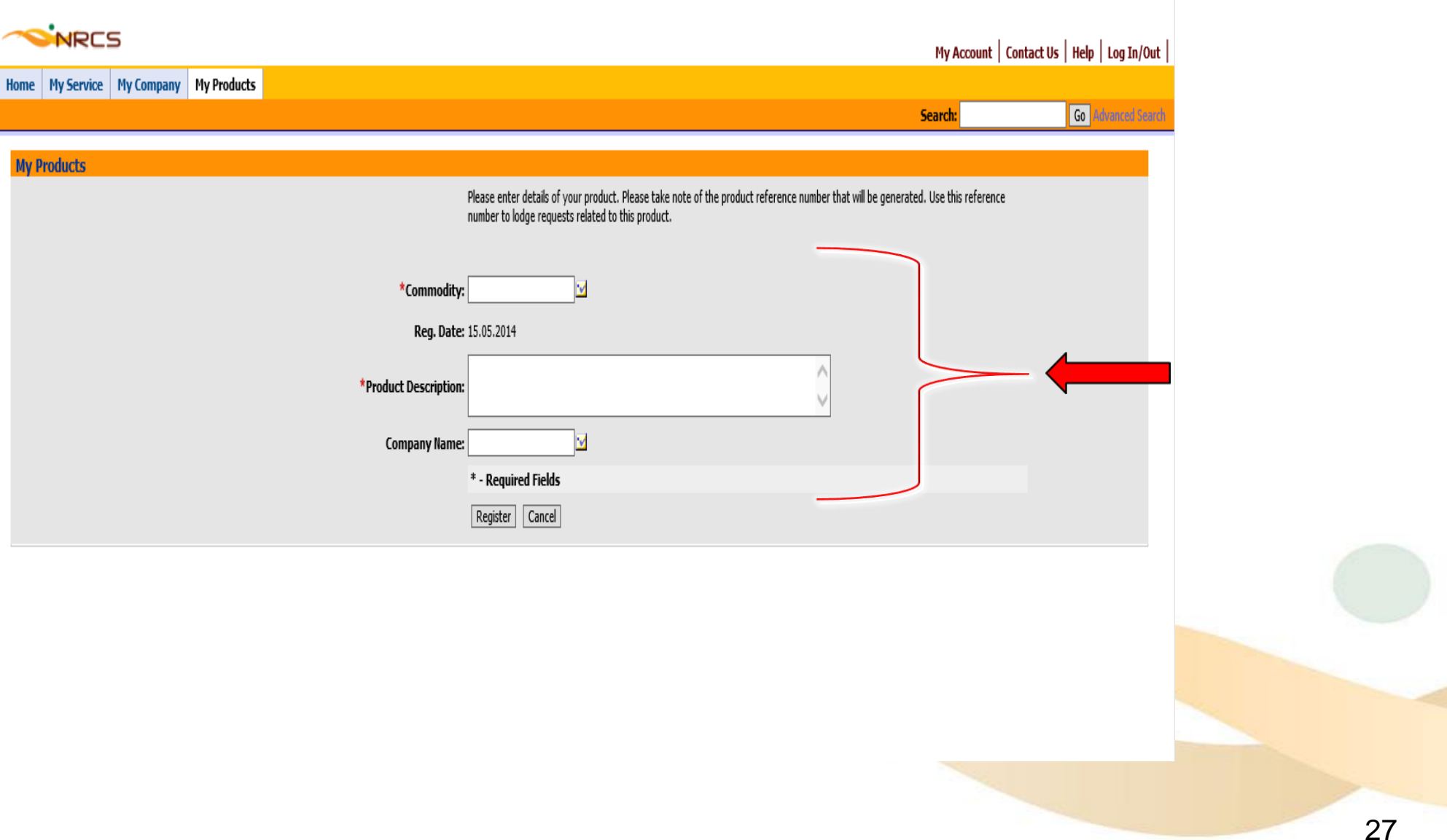

#### **Click on the Product name hyperlink to add more details**

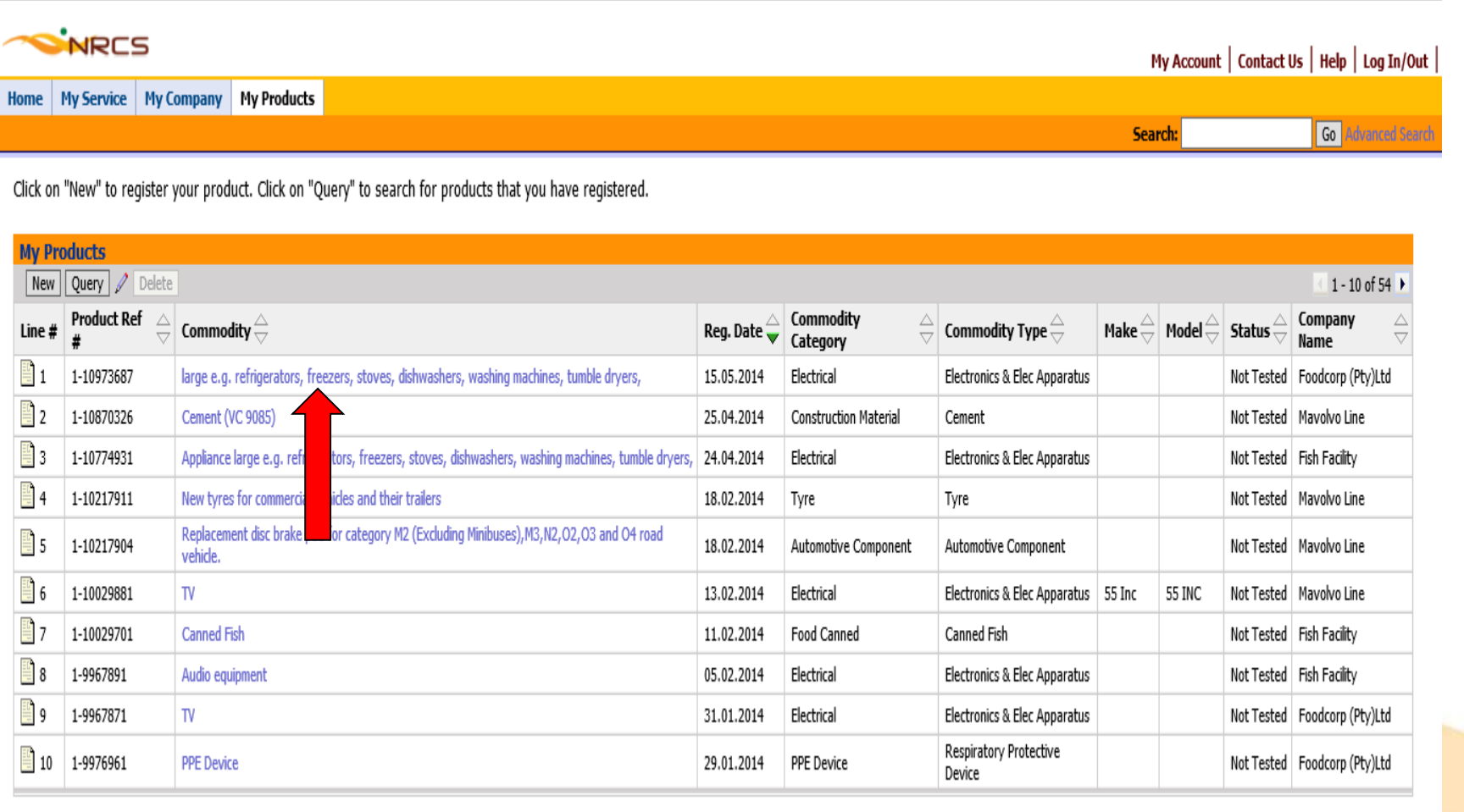

#### **Capture all the fields and click on the add more details on the product and then click "save"**

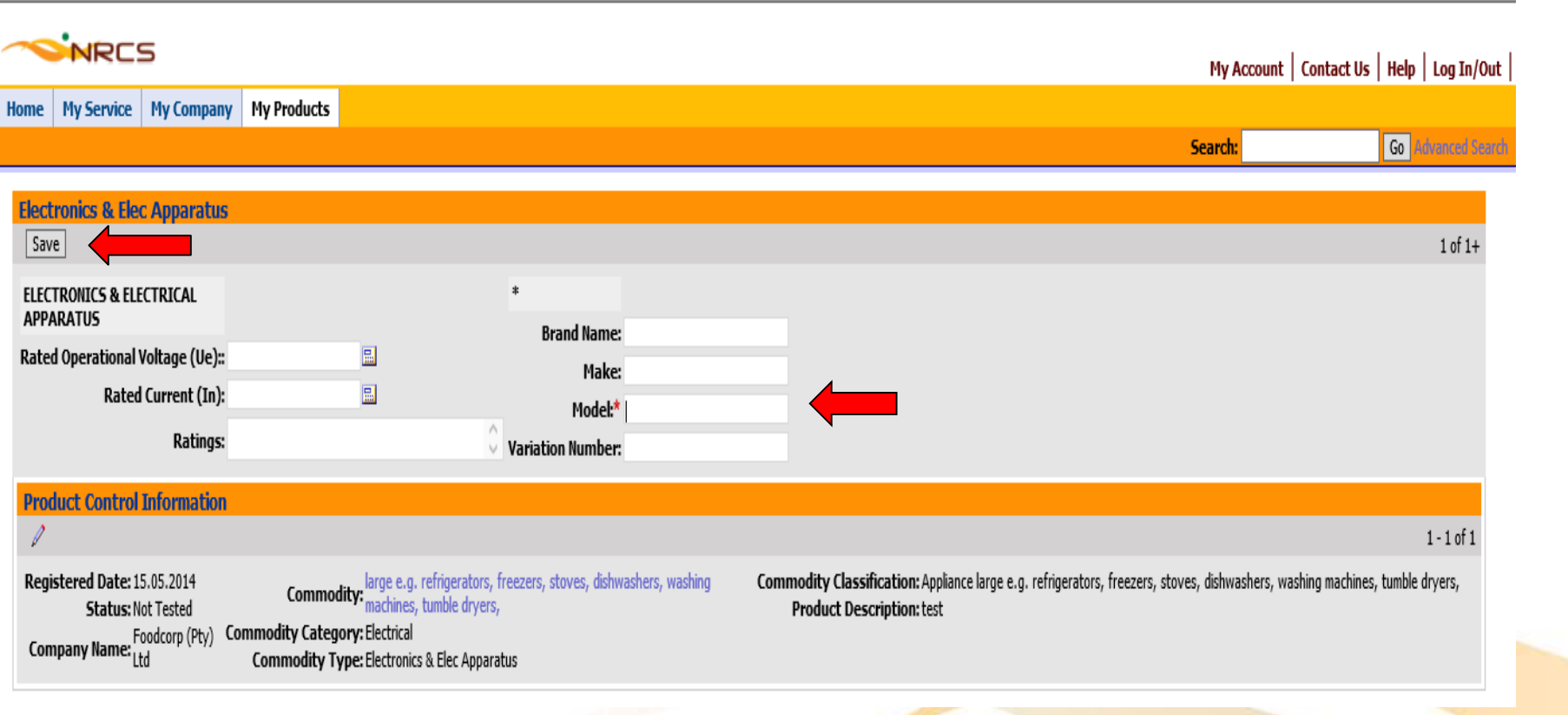

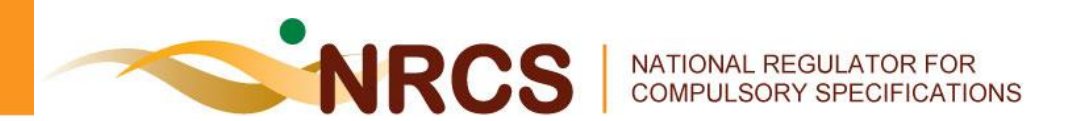

# **Creating and Submitting a Service Request**

#### **Click on the 'Submit a Service Request' hyperlink**

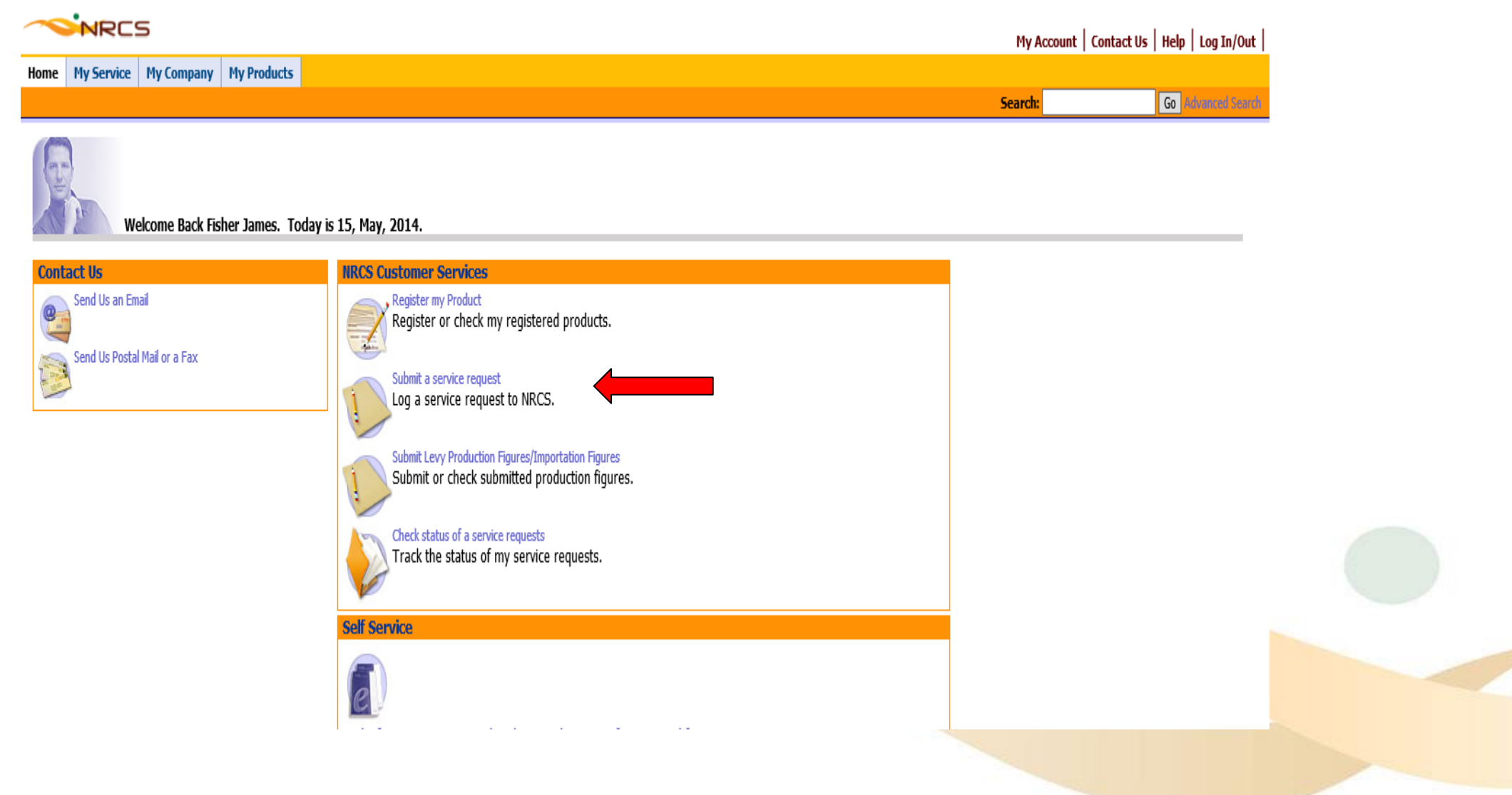

#### **Capture Service Request details by clicking on the dropdowns to select necessary options listed relevant to your company**

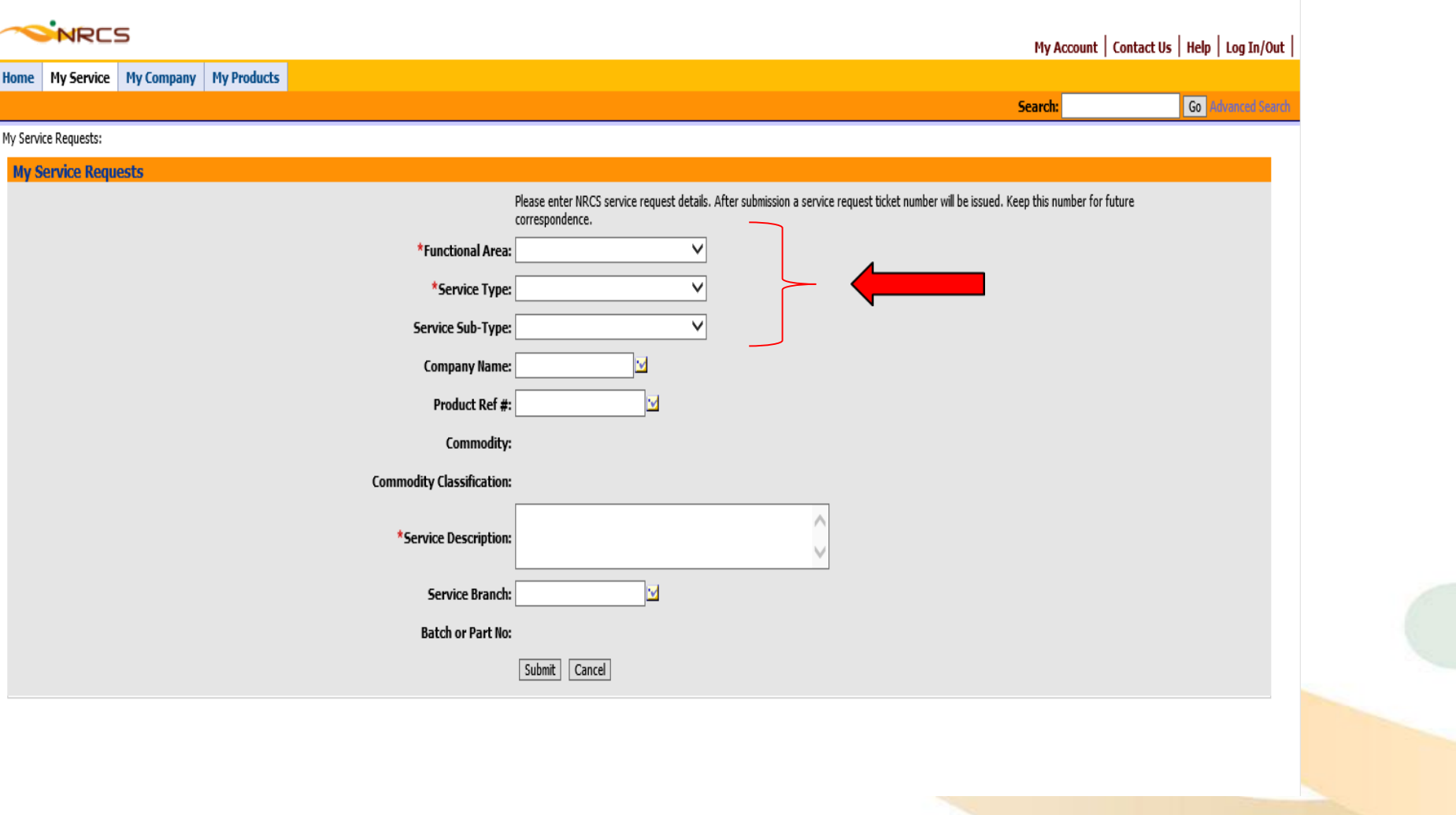

#### **Click on the button next to the Company Name to select the Company for the Service Request then click "pick"**

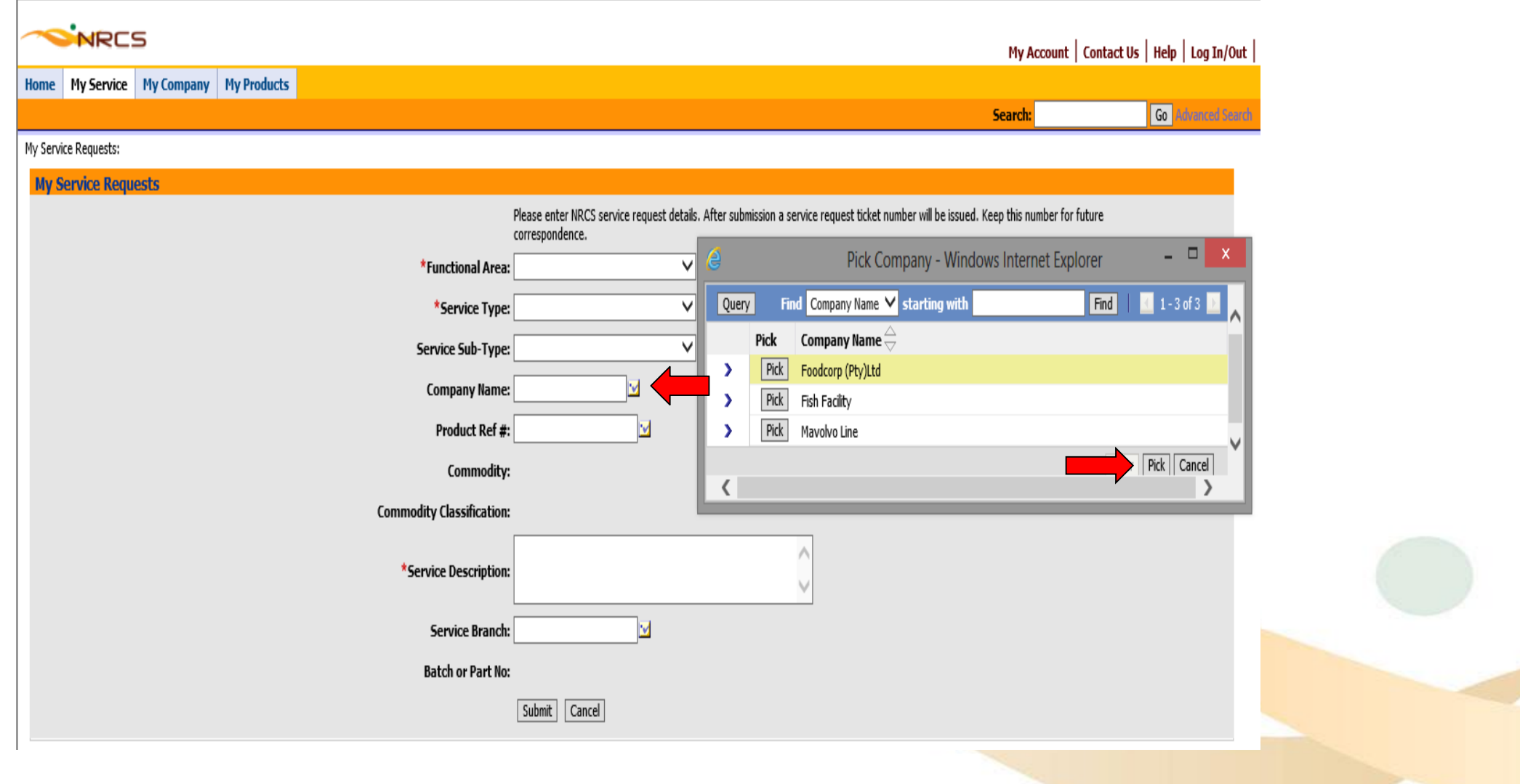

#### **Click on the button next to the Product Ref # to select the Product for the Service Request**

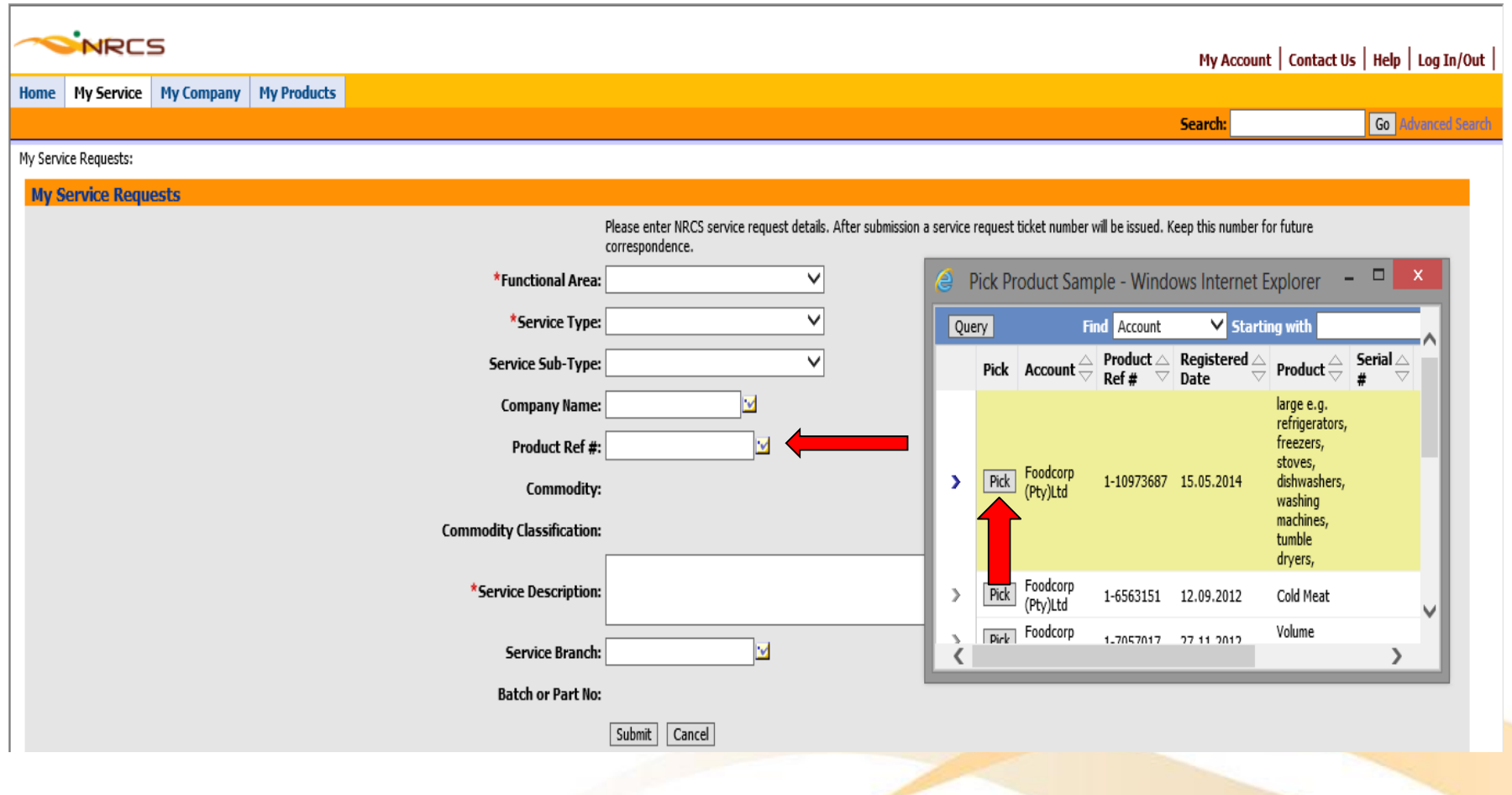

#### **Click on the button next to the Service Branch to select the Region for the Service Request then "Ok"**

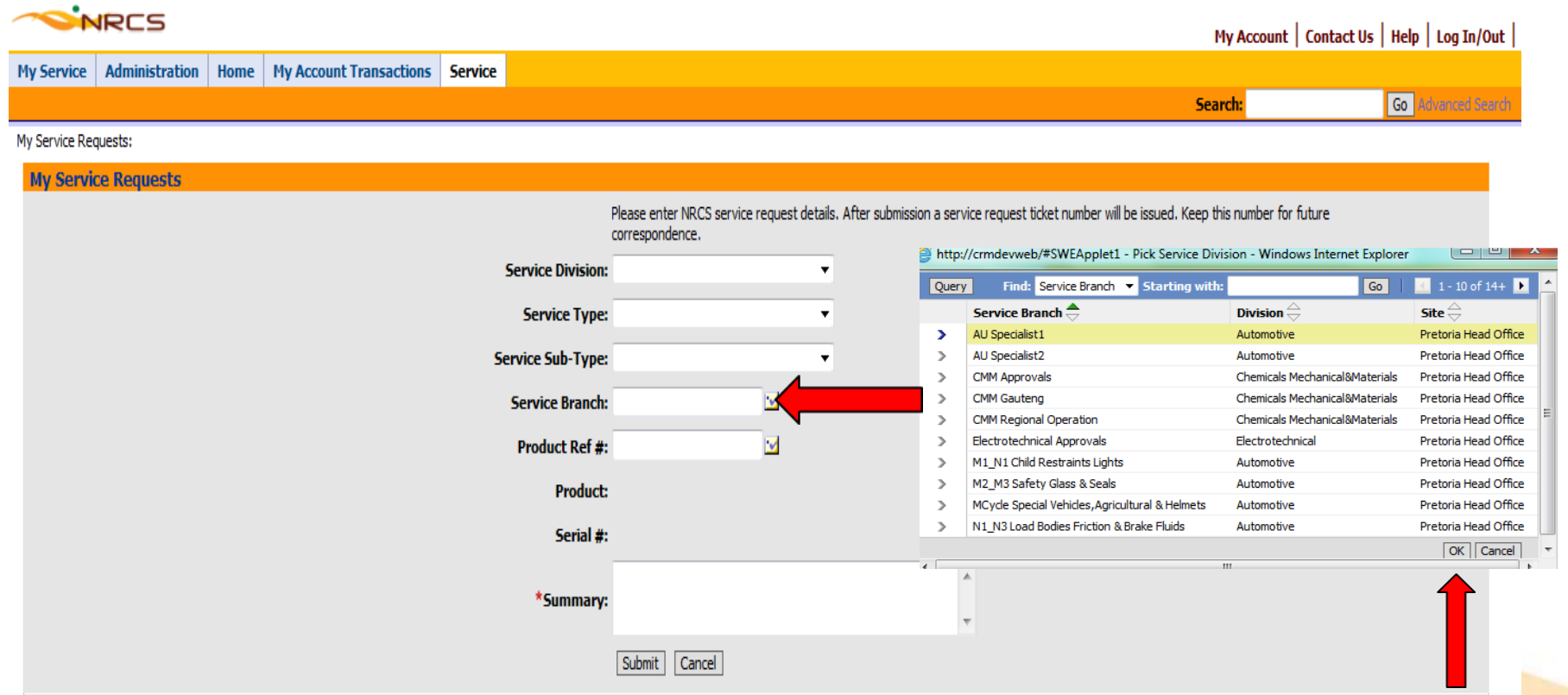

#### **Click on the button next to the Service Branch to select the Service Division then click "Ok"**

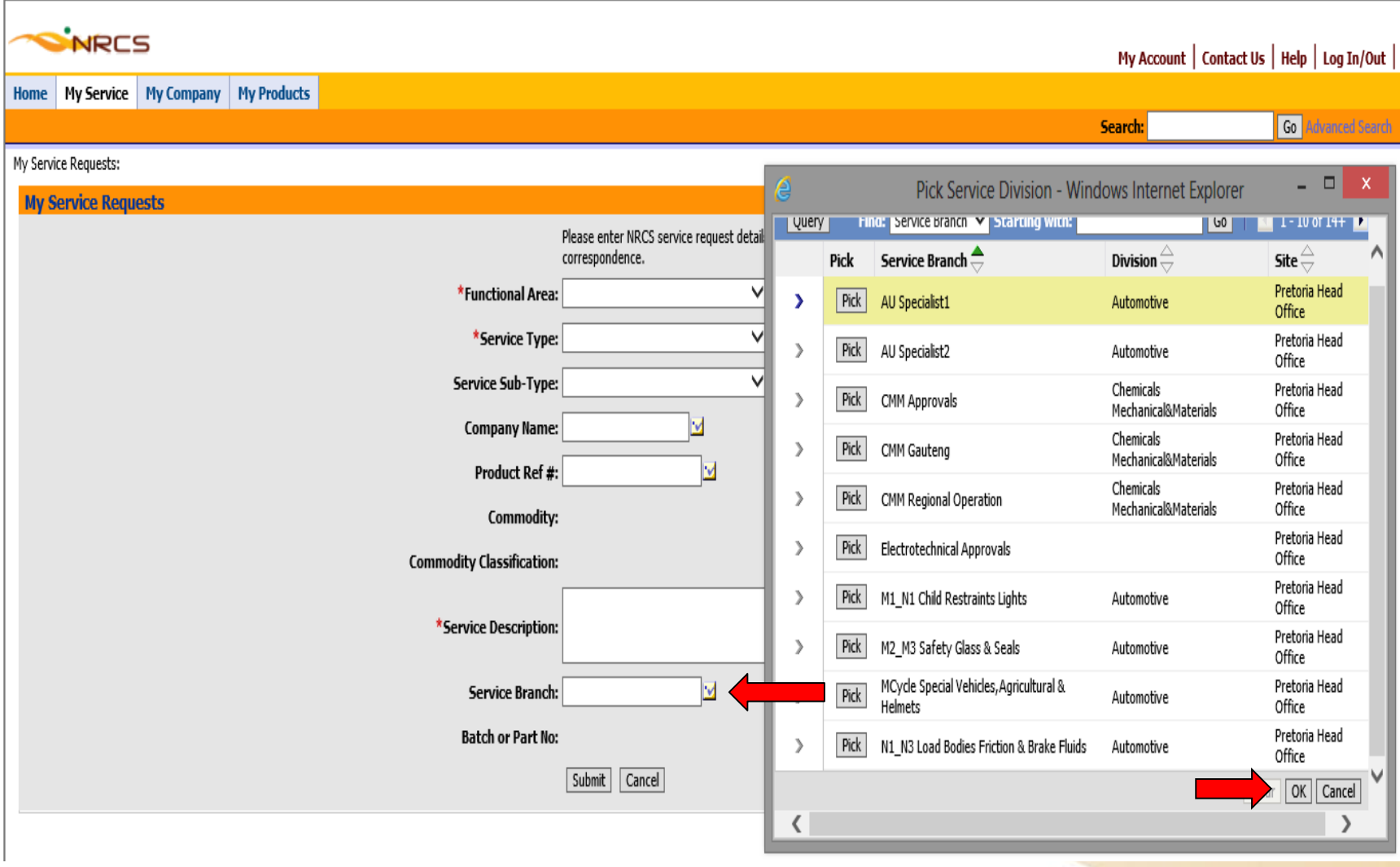

#### **Fill in the Service Description then click "Submit"**

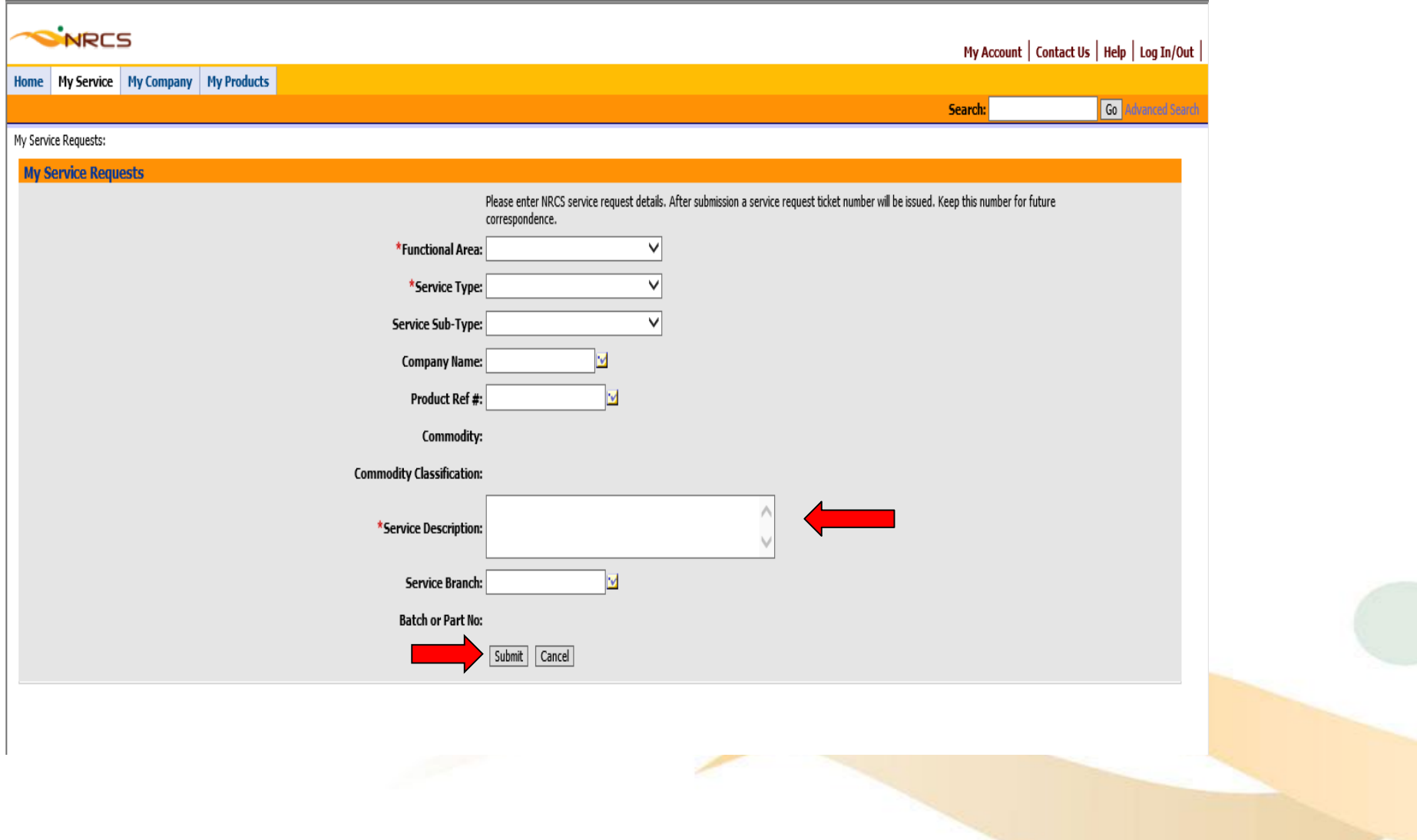

#### **Click on the Service Request number to add more details**

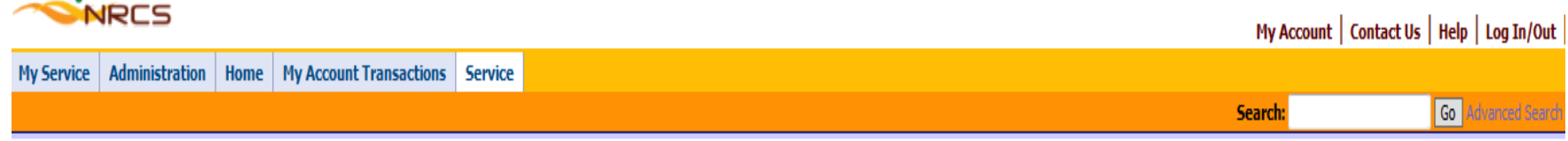

My Service Requests:

Click on "New" to create a new service request. Click on "Query" to search for service requests that you have created.

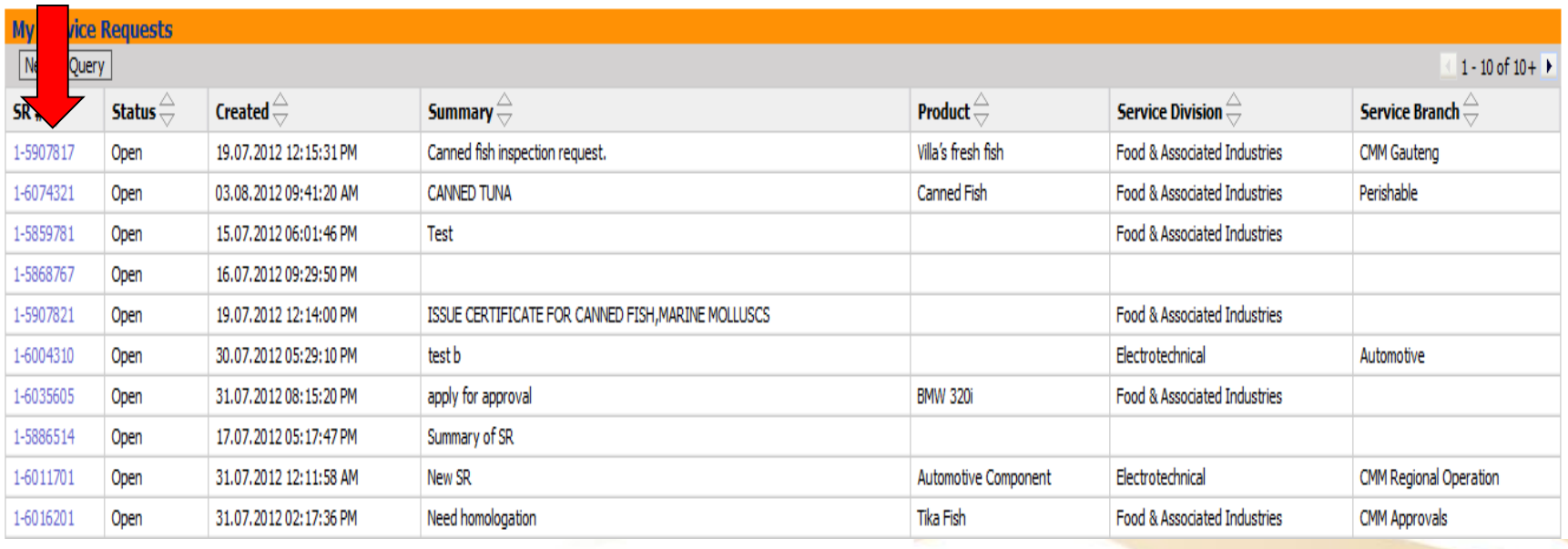

#### **Add more information and click on Add button to attach any documents. Attach document and click submit**

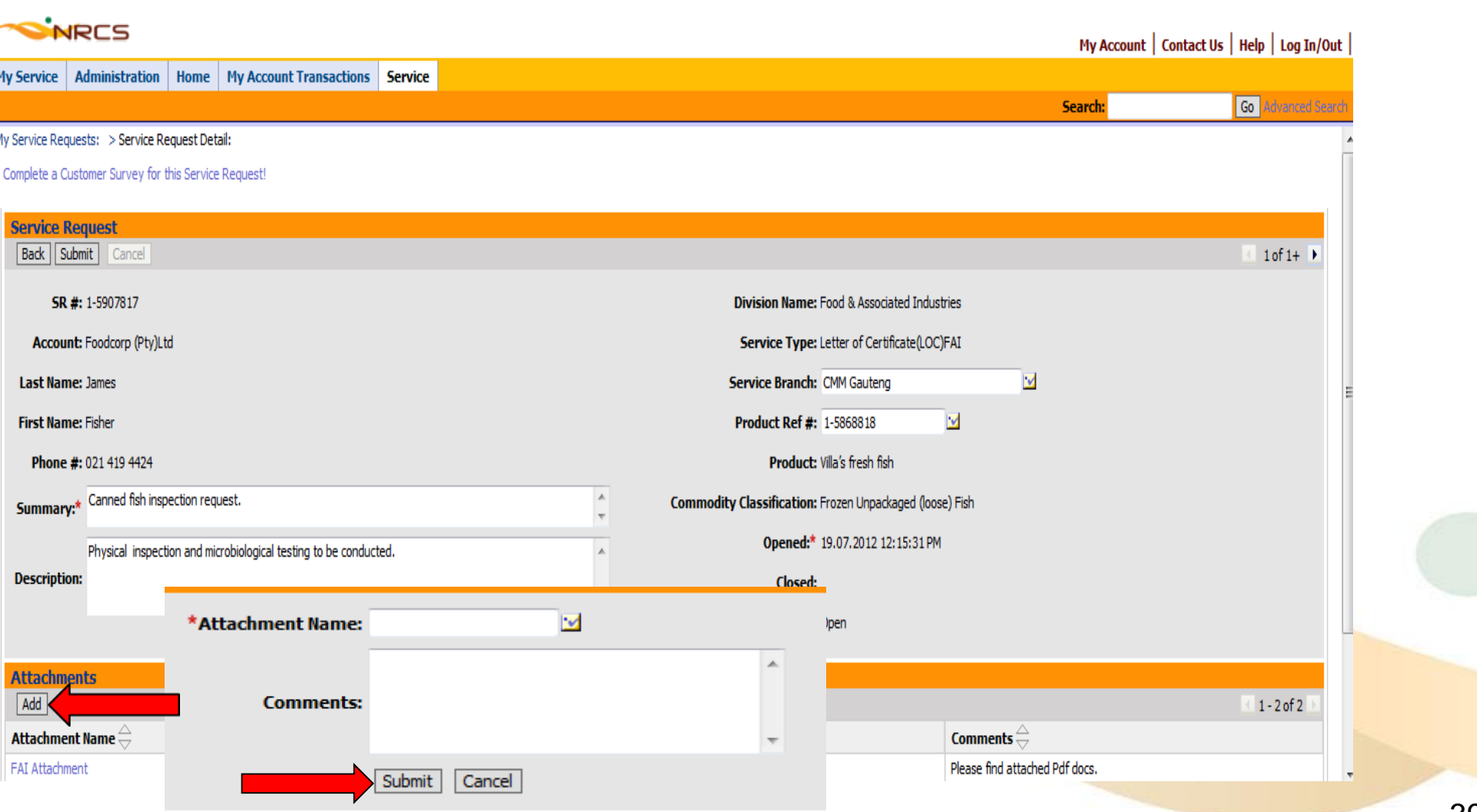

#### **Click on "Edit"**

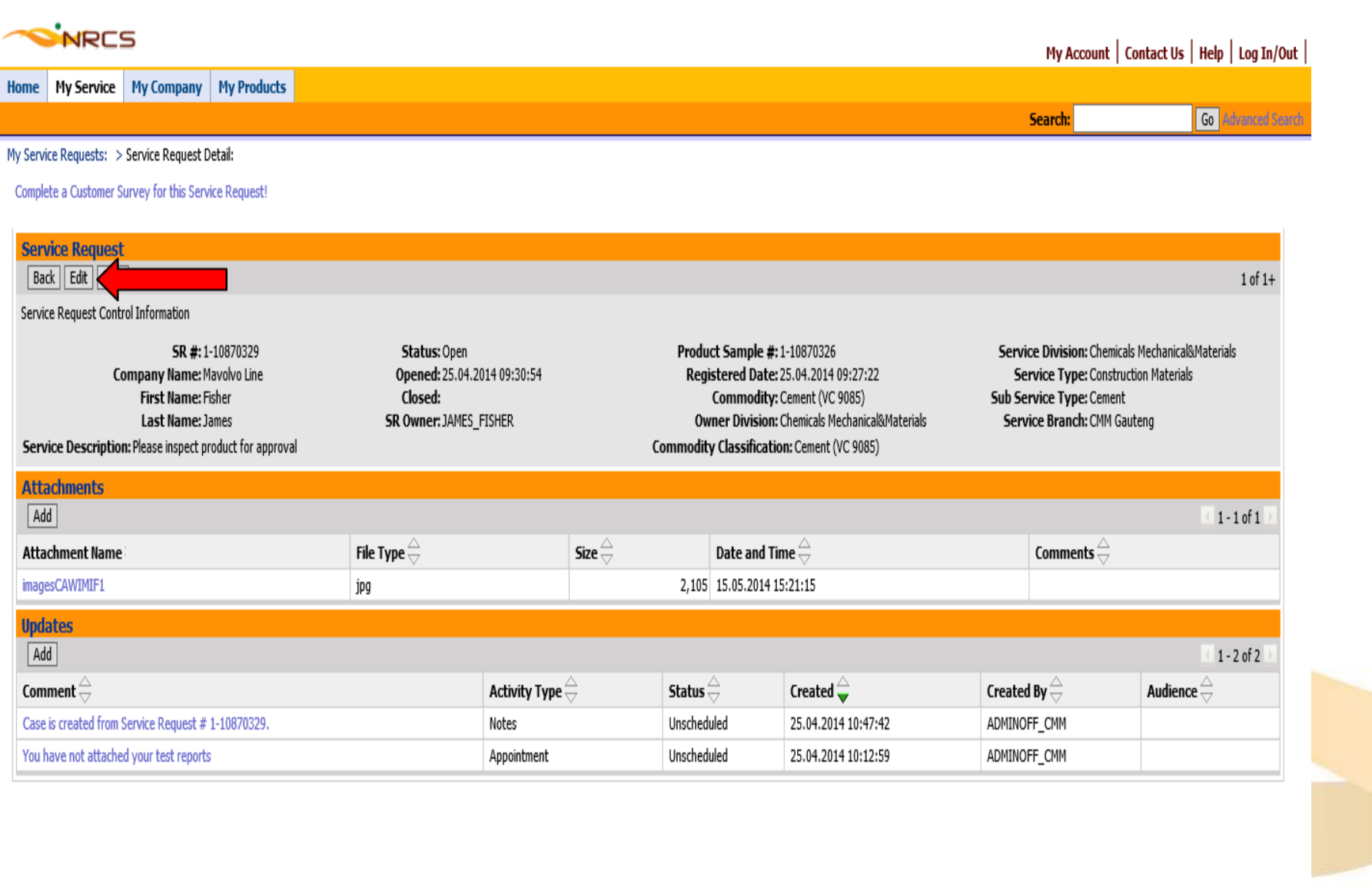

40

#### **Click on "Update"**

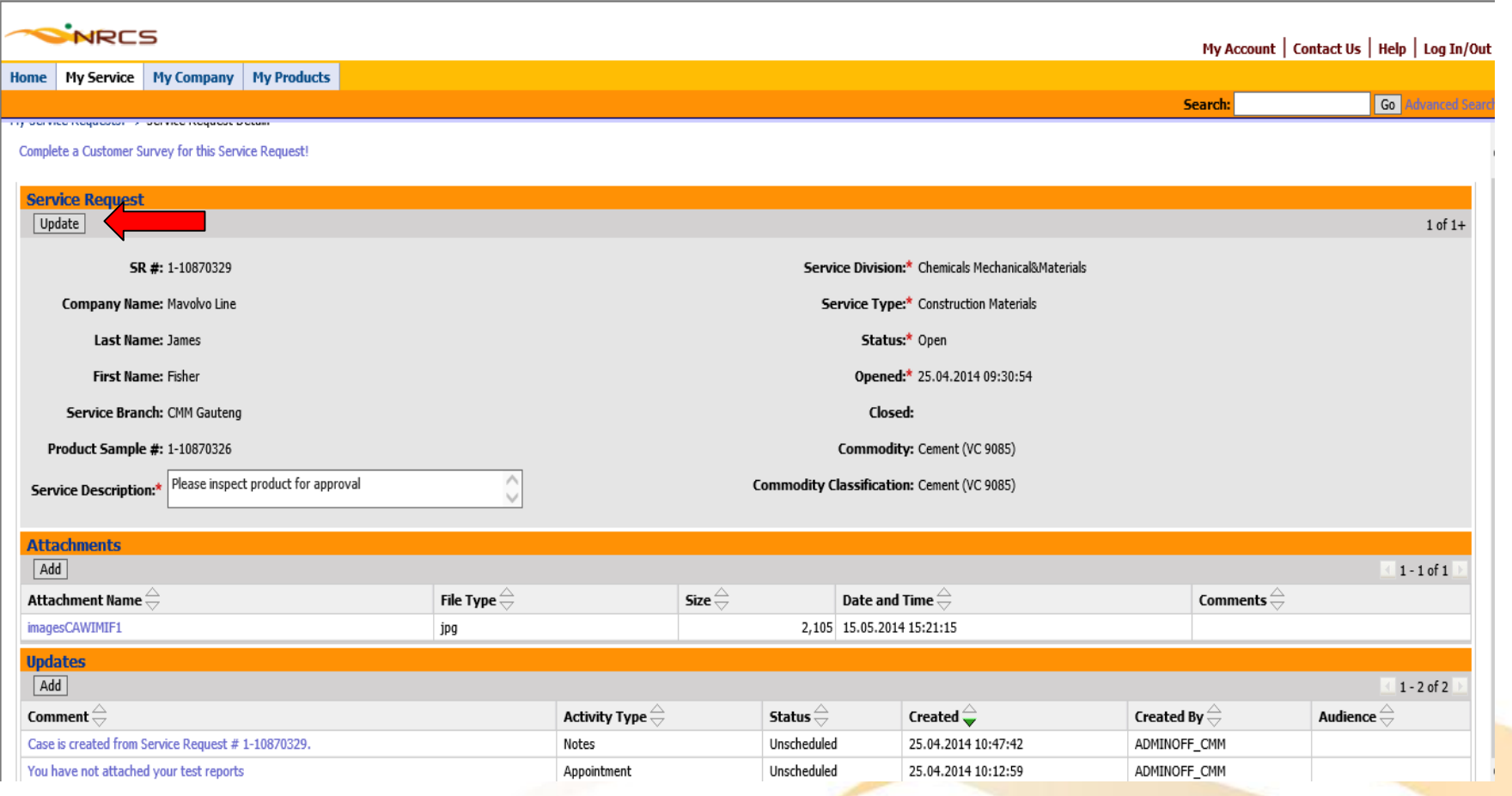

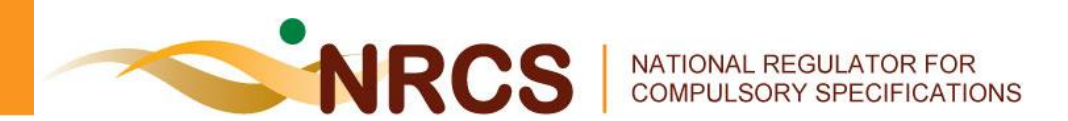

# **Submitting Production Figures**

#### **Click on the 'Submit Levy Production Figures/Importation Figures' hyperlink**

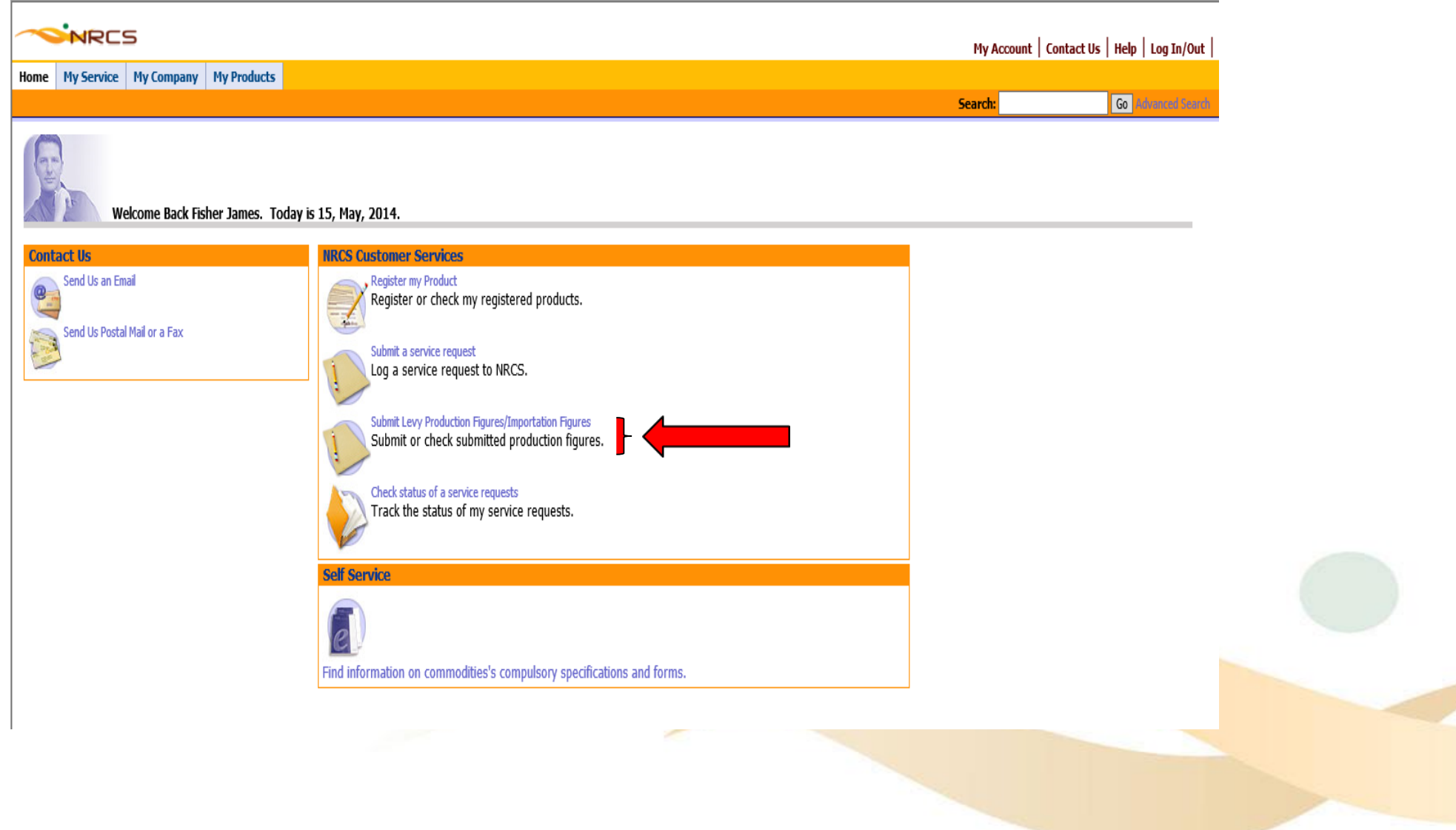

#### **Fill click the multi value group next to Company Name then select company and click "pick"**

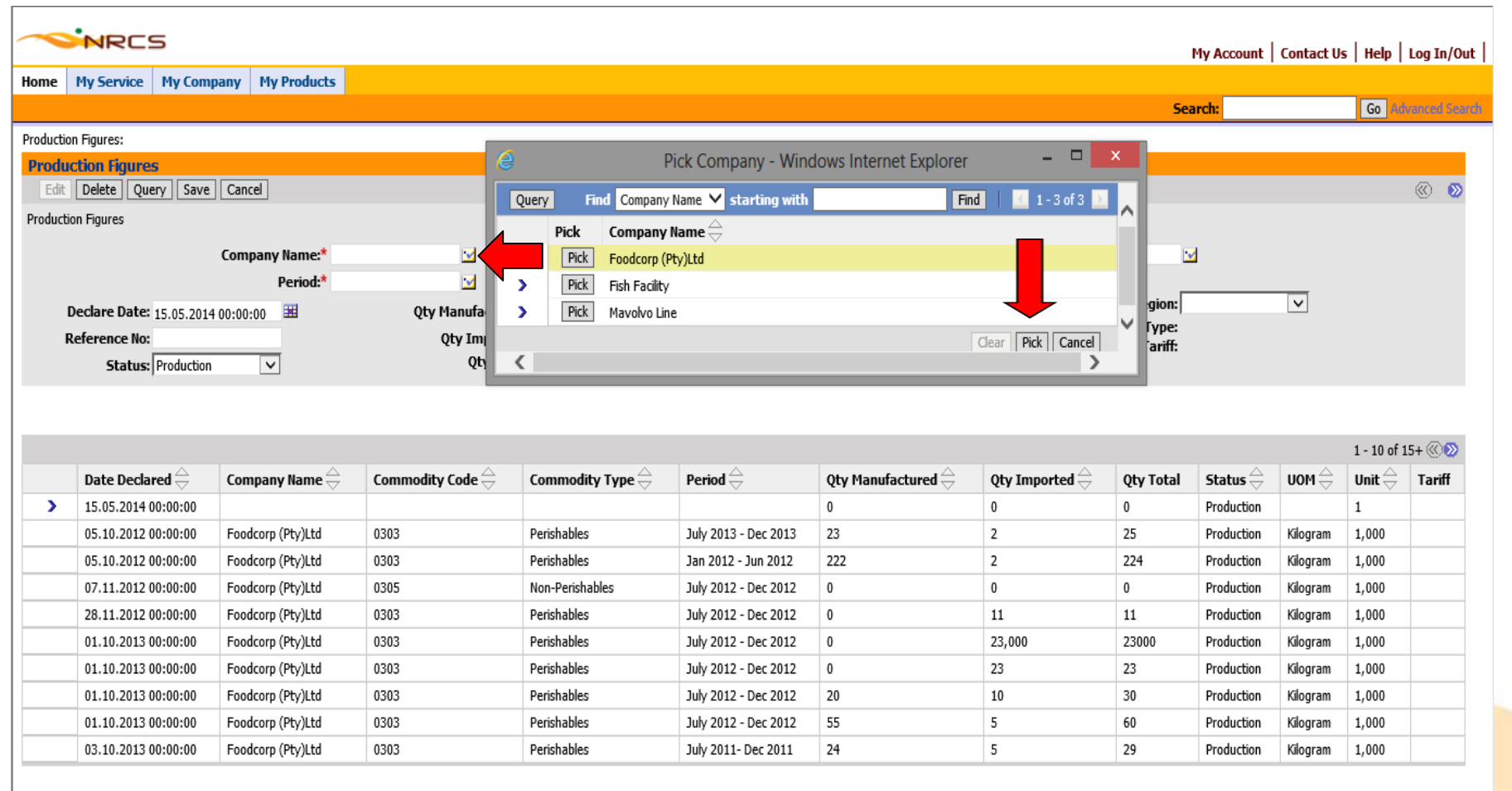

#### **Fill click the multi value group next to Commodity then select the commodity and click "pick"**

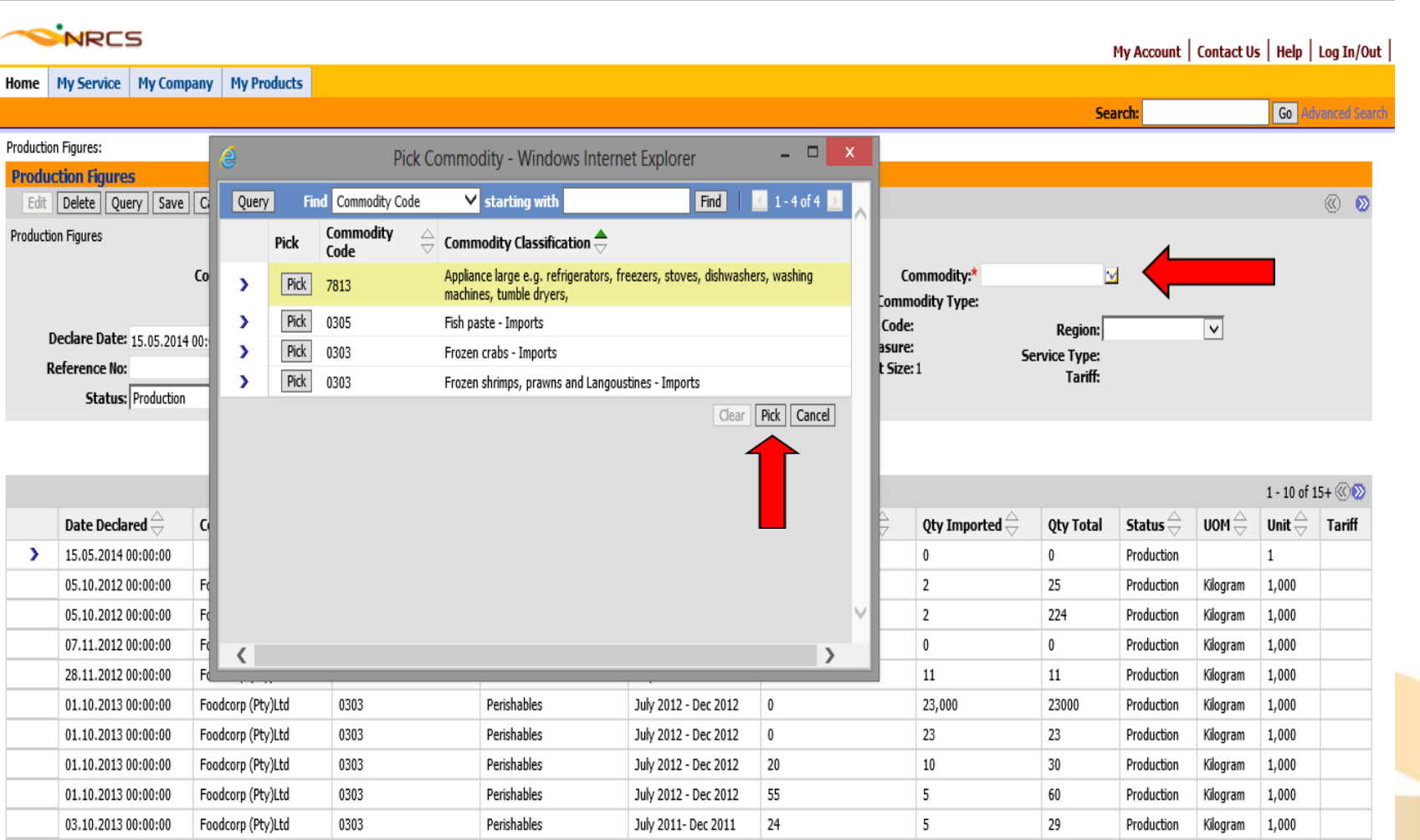

#### **Fill click the multi value group next to Period then select the Period and click "pick"**

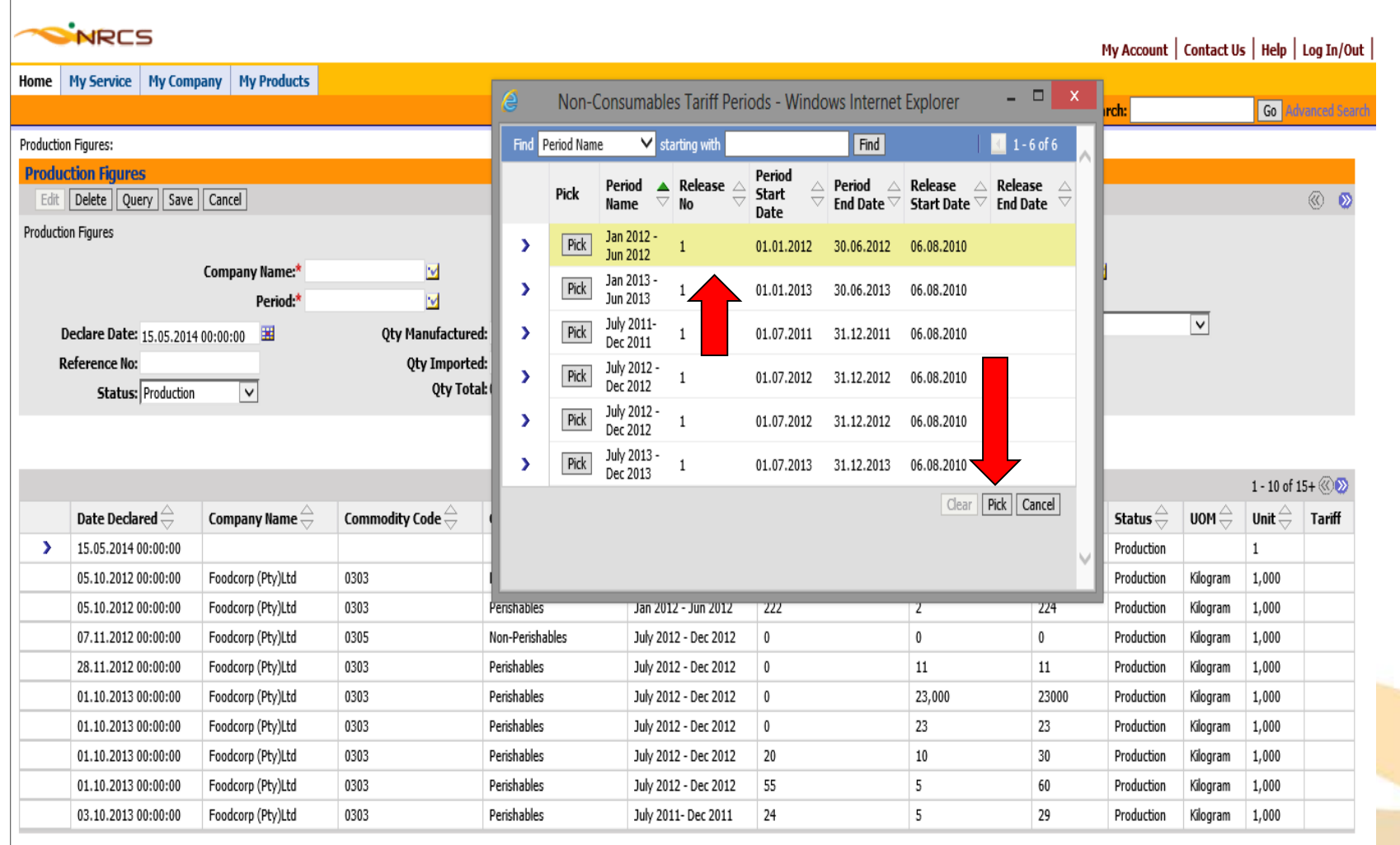

#### **Complete all the fields and click 'Save' button**

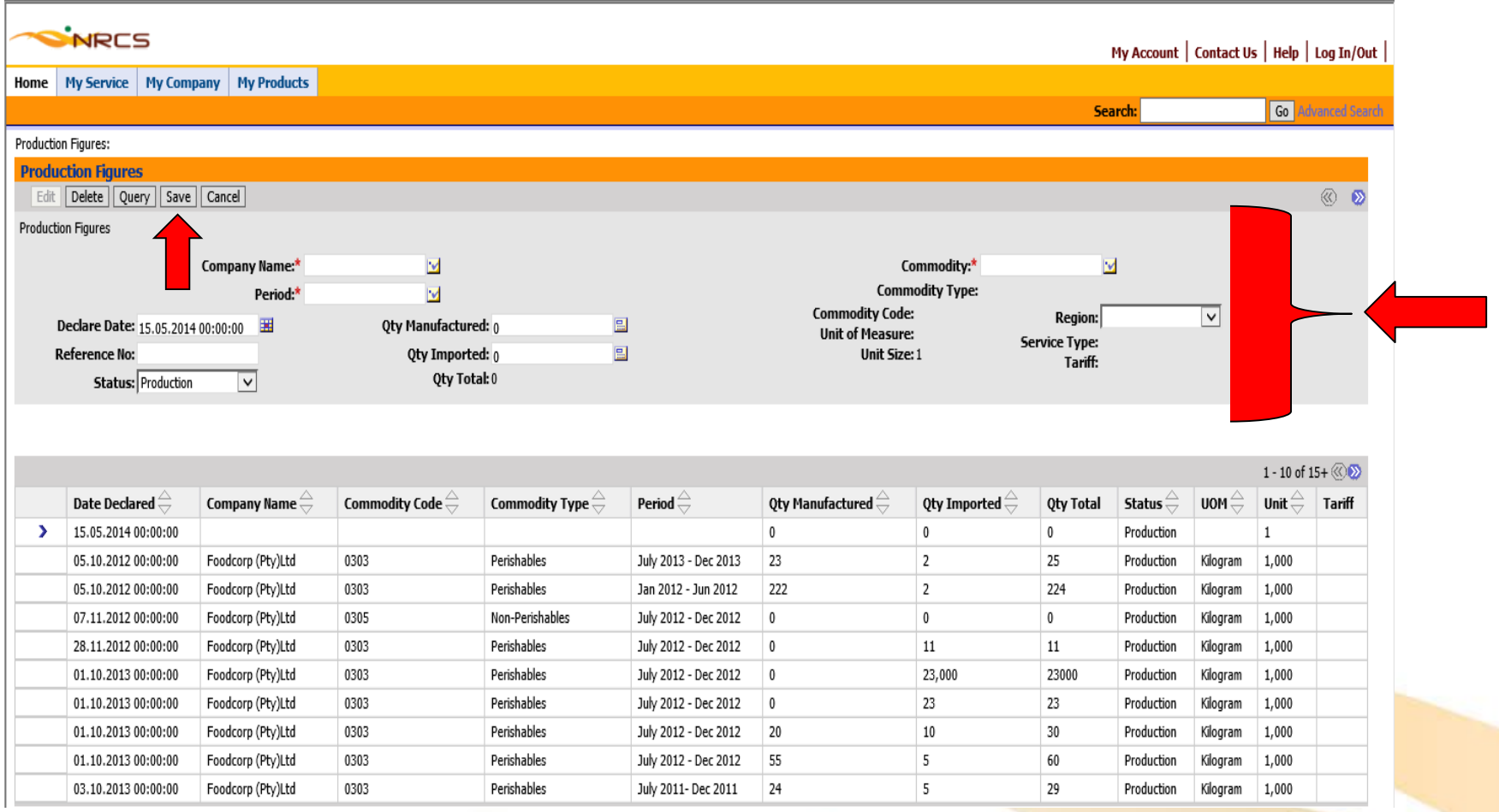

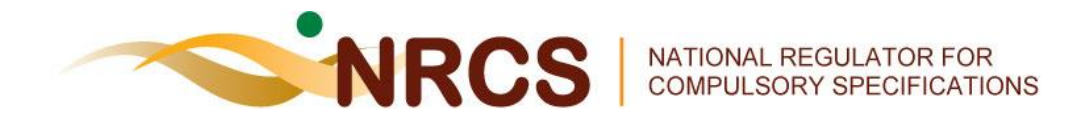

# **THANK YOU**